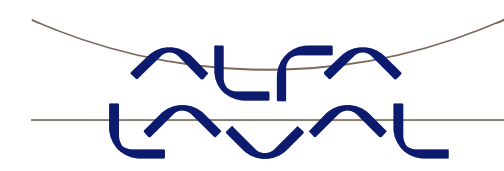

# **Instruction manual for 5024 Weighing Terminal**

Basic system with Analog output, Ethernet connectivity and Profibus or DeviceNet connectivity. Article no. TE67X000005024

> **IM-TE91K012-EN4**  ESE02162EN Date of issue: August 11, 2015 First published: November 2011

> > Original manual

# 1) Contents

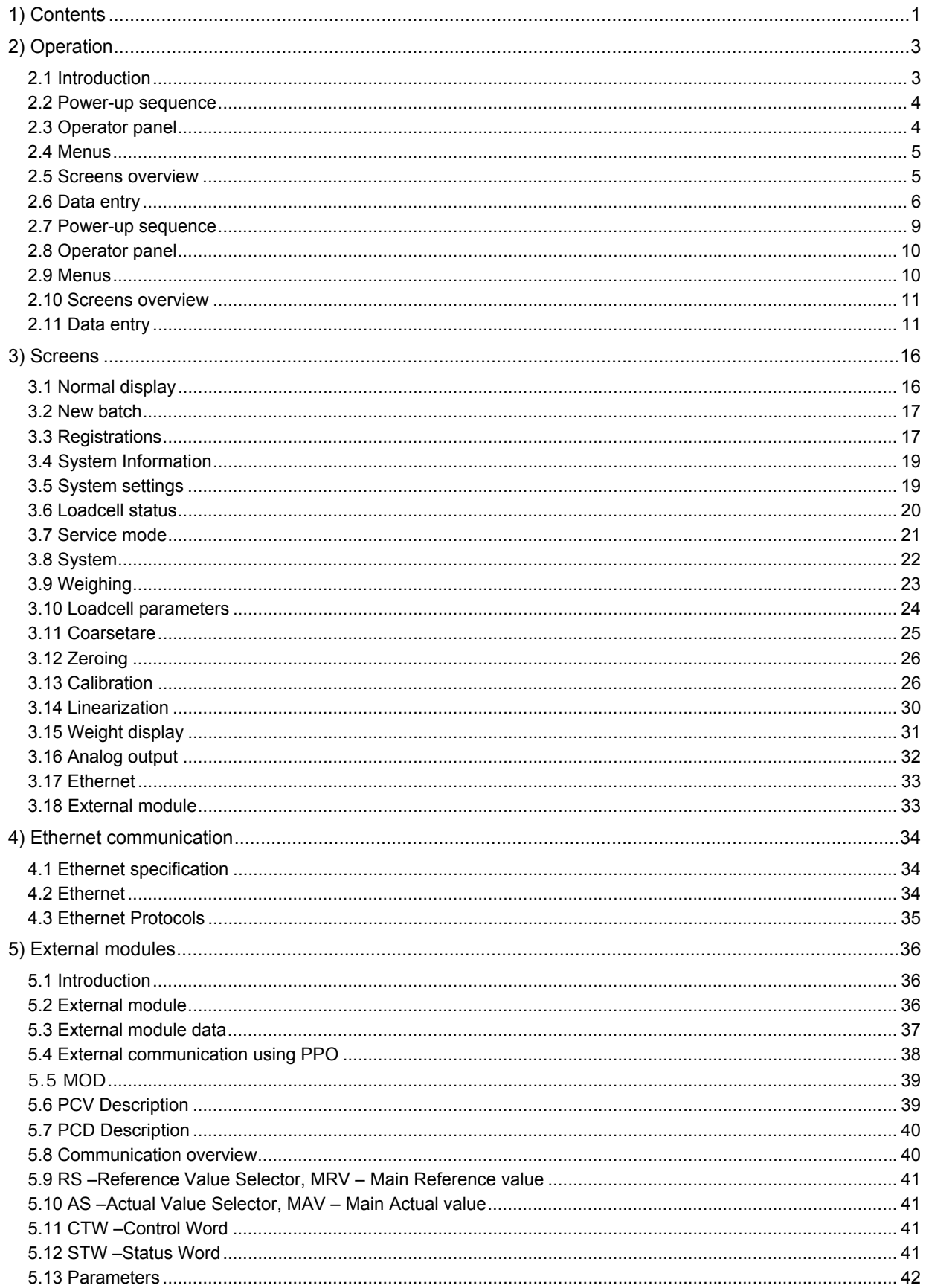

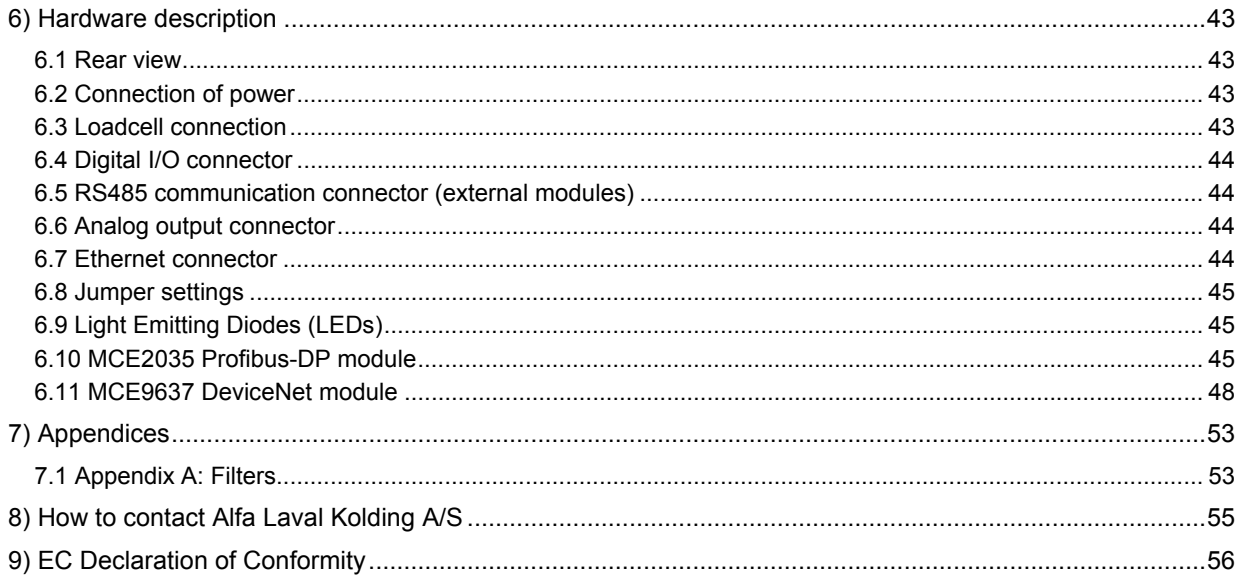

# **2) Operation**

## **2.1 Introduction**

This document is an overview of the 5024 Weighing Terminal from Alfa Laval Kolding A/S. With the software version stated on the front page the system has an Analog output, Ethernet and Profibus-DP or DeviceNet Connectivity.

The system is operated by a series of screens, menus and selections lists.

## *© Alfa Laval Corporate AB*

*This document and its contents is owned by Alfa Laval Corporate AB and protected by laws governing intellectual property and thereto related rights. It is the responsibility of the user of this document to comply with all applicable intellectual property laws. Without limiting any rights related to this document, no part of this document may be copied, reproduced or transmitted in any form or by any means (electronic, mechanical, photocopying, recording, or otherwise), or for any purpose, without the expressed permission of Alfa Laval Corporate AB. Alfa Laval Corporate AB will enforce its rights related to this document to the fullest extent of the law, including the seeking of criminal prosecution.* 

**Note:** The illustrations and specifications contained in this manual were effective at the date of printing. However, as continuous improvements are our policy, we reserve the right to alter or modify any unit specification on any product without prior notice or any obligation.

## **2.2 Power-up sequence**

When power is applied to the system, the following steps will be performed:

- The display will show the logo for 5 seconds.
- The display will show its program identification (software name, date and revision).
- The weighing terminal is ready and enters the **NORMAL** screen.

#### **2.2.1 Zeroing during power up**

If a zeroing is to be performed during power up (with extended zeroing range),  $\sim$  | must be pressed while the program identification (software name, date and revision) is shown. Pressing  $\sim$  before this is ignored.

## **2.3 Operator panel**

The operator panel holds a keyboard and a LCD display. The display will show the actual state of the controller and the user entries possible. Below the display seven keys are located. The function of these keys depends on the actual screen selected. The function of the key will always be shown directly above the key. Normally the keys are used to switch between the different screens or to initiate other user actions. Depending on the actual screen the following keys can be used:

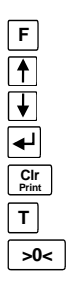

Selects a menu depending on the actual screen.<br>Increases a value or moves cursor up in a menu.<br>Decreases a value or moves cursor down in a menu.<br>Selects entry or accept of a value, or selects an a Increases a value or moves cursor up in a menu. Decreases a value or moves cursor down in a menu. Selects entry or accept of a value, or selects an action from a menu. Return to previous screen. Exits menu without action. Clears entered digit. Autotare scale (set net weight to zero). Zero scale (set gross weight to zero).

The functions stated above are the general function of the keys. Below the specific use of each key will be described depending on the actual screen.

## **2.4 Menus**

Menus are selected by pressing  $|F|$ . When a menu is active the current item is changed by  $|\uparrow|$  and  $|\downarrow|$ , and the item action is selected by pressing  $\leftarrow$ . The menu can be exited without any action by pressing  $\left\lfloor \right.$  Clr  $\left\lfloor \right.$  or by selecting the "Exit menu" menu item. Above each key is an icon illustrating the actual function for the key in the different screens.

## **2.5 Screens overview**

The system has the following screens, which are selected using the menu system:

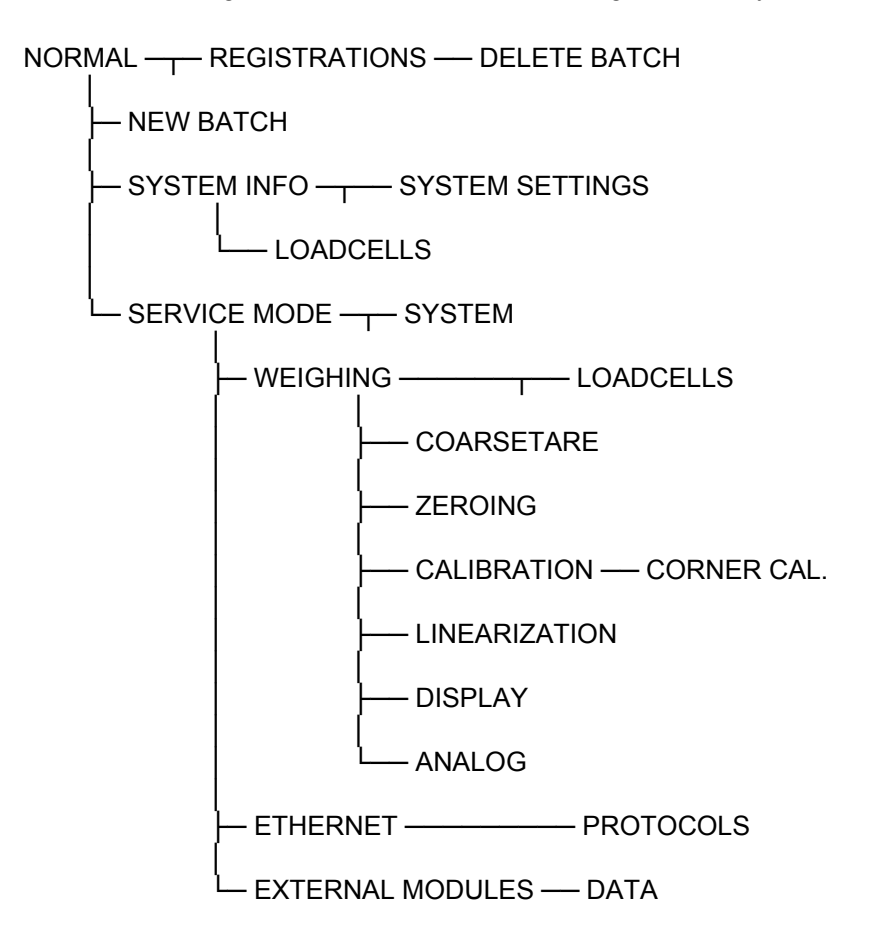

During normal use it is only necessary to use the **NORMAL** screen. The other screens are used during installation and calibration and registration check.

## **2.6 Data entry**

The following chapter describes how data are entered using the keyboard on the weighing terminal. There are two main ways to enter data from the keyboard. Data can be entered by selecting the desired value from a selection list of predetermined values. Data can also be entered by entering the desired value using a data entry screen. The layout of this data entry screen may vary depending on the actual parameter to be entered.

## **2.6.1 Data locking and unlocking**

When the power is turned on all parameters changing the eventcounter are locked. These parameters can be unlocked in the **SYSTEM** screen.

## **2.6.2 Entry using selection list**

Some parameters (such as resolution and decimal point position of the weighing range) are entered using a selection list. When change of this type of parameter is requested, a special pull-down menu will appear with a list of predetermined (allowed) values as shown:

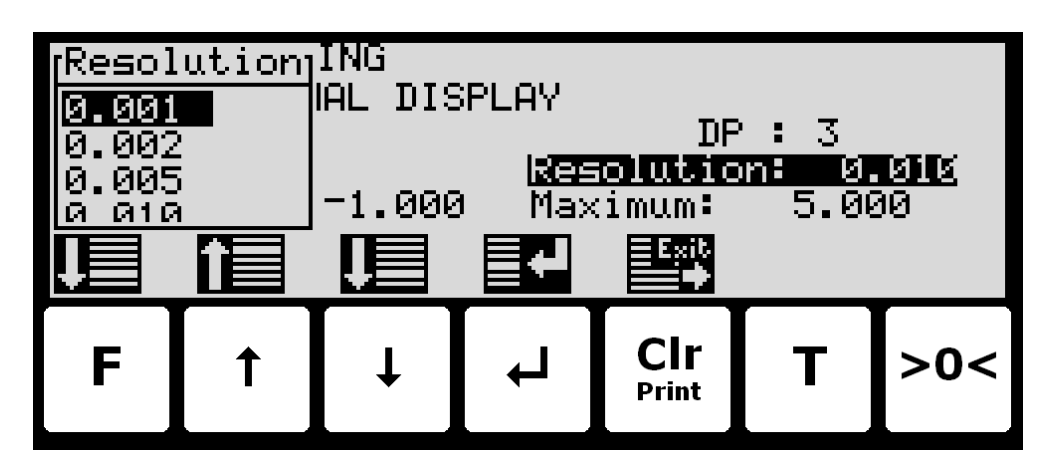

The keys can be used as follows:

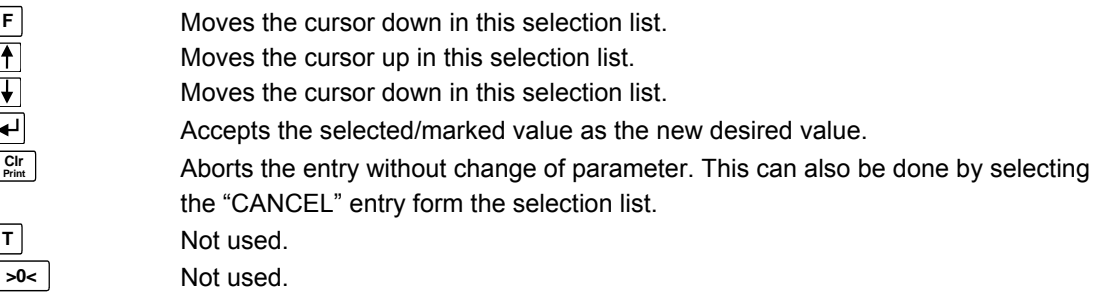

## **Example - Changing resolution from 0.050 to 0.010:**

The screen shown above appears once change of resolution is requested from the **SETUP WEIGHING** screen by moving the cursor using  $\uparrow$  and  $\downarrow$  so the "Resolution" parameter is selected and then pressing  $\uparrow$ . In order to change the "Resolution" parameter to 0.010 perform the following:

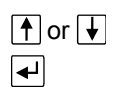

**or**  $\overline{\uparrow}$  or  $\overline{\downarrow}$  **Press repeatedly until "0.010"** is selected in the selection list.

Press to accept selection.

## **2.6.3 Entry of numbers**

Some parameters (such as minimum and maximum weight of the weighing range) are entered using a data entry screen. When change of this type of parameter is requested, a data entry screen will appear. Please note the layout of the data entry screen may vary slightly depending on the actual parameter to be changed. The data entry screen could look as shown:

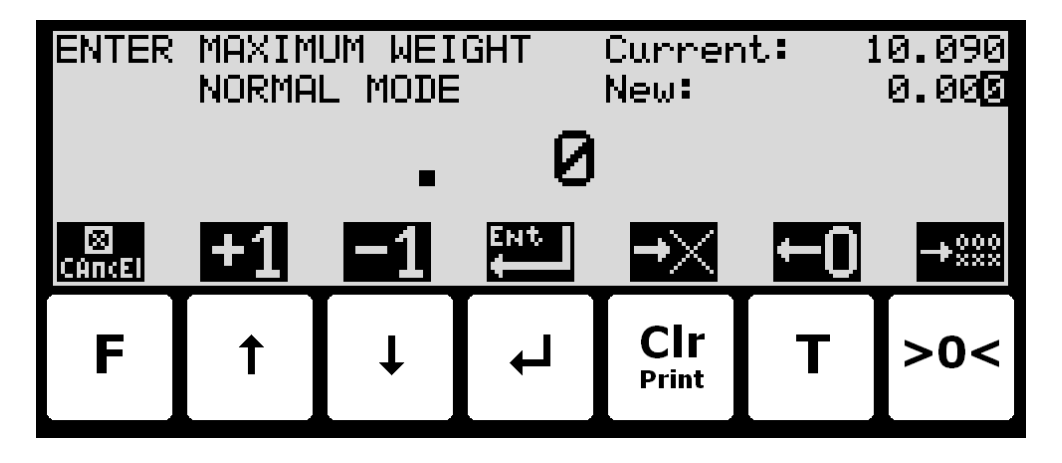

The actual parameter changed is indicated in the upper left part of the display. The current parameter value and the currently entered value is shown in the upper right part of the display. The currently entered value is also shown in the middle of the display in large font.

The keys can be used as follows:

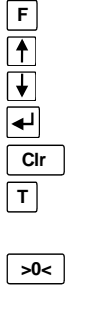

Aborts the entry without change of parameter.

Increases the value of the digit currently being entered (digit to the right). Decreases the value of the digit currently being entered (digit to the right).  $\overline{+}$  Accepts the entered value as the new desired value. Deletes most right digit and moves all remaining digits one position to the right. Moves digits one position to the left and inserts a zero on the most right position. This new digit can subsequently be changed using  $\uparrow$  and  $\downarrow$ . Clears all entered digits setting them to zero as if the data entry screen has just been entered.

When entering a value the digits are entered left to right. This means that leftmost digit is entered first. The active digit is changed by  $|\uparrow|$  and  $|\downarrow|$ . When the correct value is entered press  $\lceil \cdot \rceil$  to advance to the next digit. If an error is made, press  $\lfloor$  Clr  $\rfloor$  to return to the previous digit. When the complete value is entered press to accept it. To abort without any changes press  $\mathsf{F}$ .

#### **Example - Changing maximum weight from 10.000 to 10.090:**

The screen shown above appears once change of maximum weight is requested from the **SETUP WEIGH-ING** screen by moving the cursor using  $\uparrow$  and  $\downarrow$  so the "Maximum" weight parameter is selected and then pressing  $\leftarrow$ .

In order to change the "Maximum" weight parameter to 10.090 perform the following:

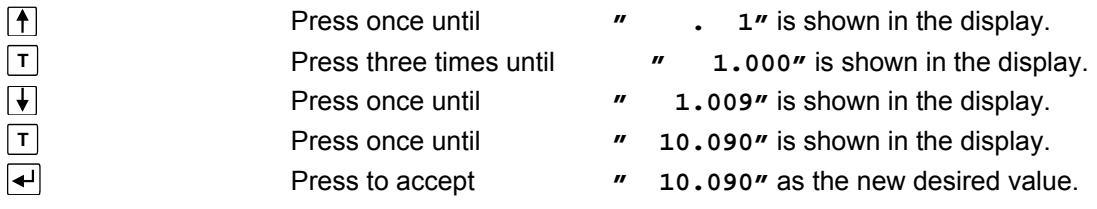

## **Example - Changing minimum weight from -1.000 to -0.090:**

A similar screen to the screen shown above appears once change of minimum weight is requested from the **SETUP WEIGHING** screen by moving the cursor using  $\uparrow$  and  $\downarrow$  so the "Minimum" weight parameter is selected and then pressing  $|\n\leftarrow|$ .

In order to change the "Minimum" weight parameter to -0.090 perform the following:

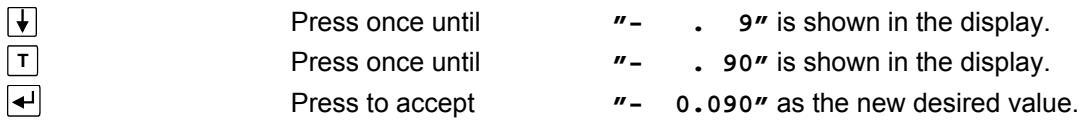

#### **Example - Changing date to 11.06.01:**

A similar screen to the screen shown above appears once change of date (YY.MM.DD) is requested from the **SETUP MENU** by moving the cursor using  $\uparrow$  and  $\downarrow$  so the "SET DATE" entry is selected and then pressing  $\boxed{4}$ . The layout of the data entry screen is a bit different as date is entered with two decimal points. In order to change the date (YY.MM.DD) to 11.06.01 perform the following:

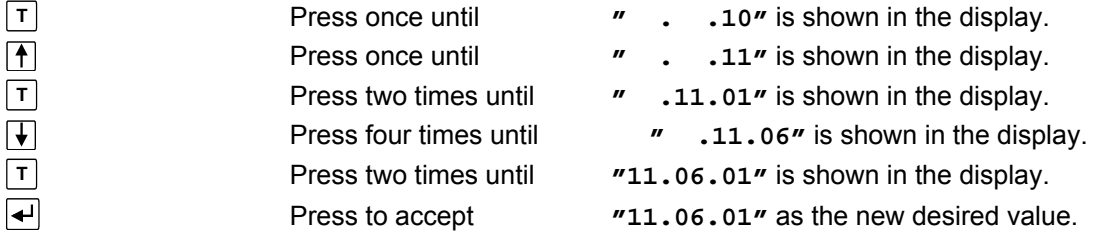

#### **Example - Changing time to 23:45:00:**

A similar screen to the screen shown above appears once change of time (HH:MM:SS) is requested from the **SETUP MENU** by moving the cursor using  $\uparrow$  and  $\downarrow$  so the "SET TIME" entry is selected and then pressing  $\left| \bullet \right|$ . The layout of the data entry screen is a bit different as time is entered with two colons. In order to change the time (HH:MM:SS) to 23:45:00 perform the following:

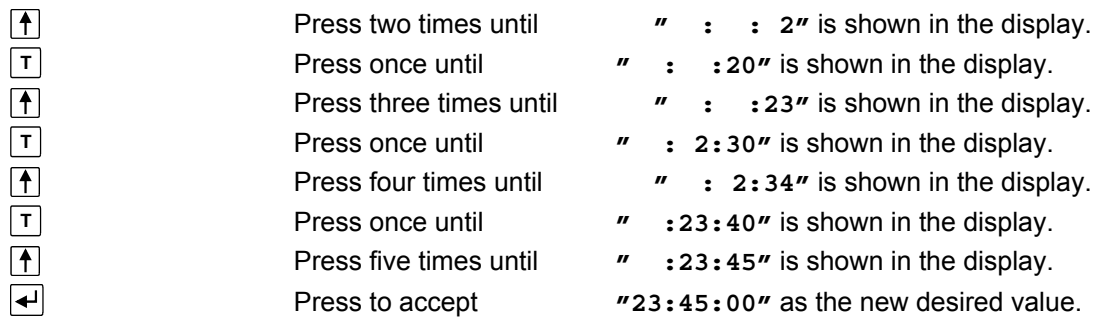

## **Example – Entry of IP address 192.168.001.199:**

A similar screen to the screen shown above appears once change of IP address is requested from the **SET-UP ETHERNET** screen by moving the cursor using  $\uparrow$  and  $\downarrow$  so the "IP" parameter is selected and then pressing  $\left\vert \right\vert$ . The layout of the data entry screen is a bit different as IP address is entered with three decimal points.

**Please note:** Subnet is entered in same way as IP address.

**Please note:** Due to IP address and subnet requirements not all values are allowed.

In order to change the IP address parameter to 192.168.001.199 perform the following:

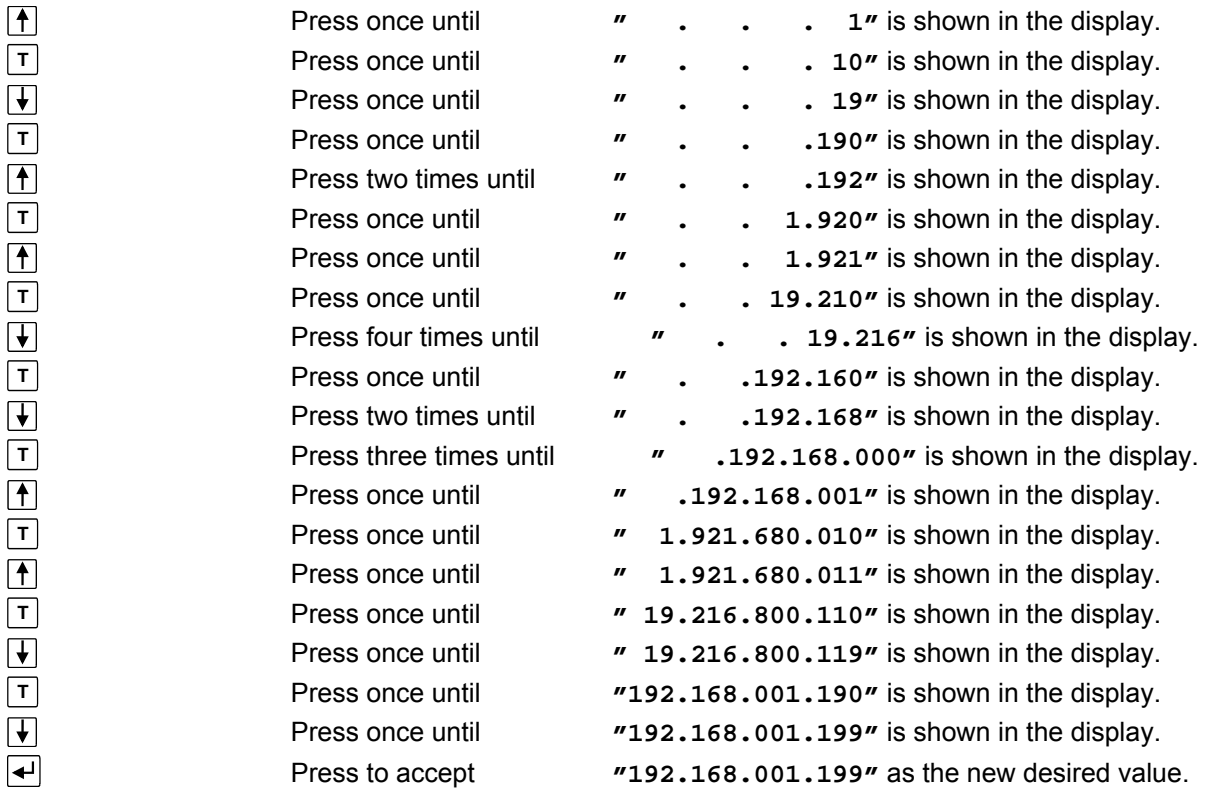

#### **2.7 Power-up sequence**

When power is applied to the system, the following steps will be performed:

- The display will show the logo for 5 seconds.
- The display will show its program identification (software name, date and revision).
- The weighing terminal is ready and enters the **NORMAL** screen.

#### **2.7.1 Zeroing during power up**

If a zeroing is to be performed during power up (with extended zeroing range),  $\geq 0$  must be pressed while the program identification (software name, date and revision) is shown. Pressing  $\sum_{n=1}^{\infty}$  before this is ignored.

## **2.8 Operator panel**

The operator panel holds a keyboard and a LCD display. The display will show the actual state of the controller and the user entries possible. Below the display seven keys are located. The function of these keys depends on the actual screen selected. The function of the key will always be shown directly above the key. Normally the keys are used to switch between the different screens or to initiate other user actions. Depending on the actual screen the following keys can be used:

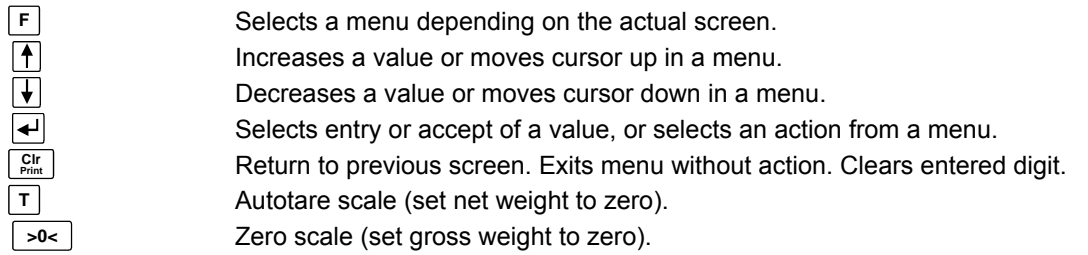

The functions stated above are the general function of the keys. Below the specific use of each key will be described depending on the actual screen.

## **2.9 Menus**

Menus are selected by pressing  $\boxed{F}$ . When a menu is active the current item is changed by  $\boxed{f}$  and  $\boxed{\bullet}$ , and the item action is selected by pressing  $\left| \cdot \right|$ . The menu can be exited without any action by pressing  $\left| \cdot \right|$  or by selecting the "Exit menu" menu item. Above each key is an icon illustrating the actual function for the key in the different screens.

## **2.10 Screens overview**

The system has the following screens, which are selected using the menu system:

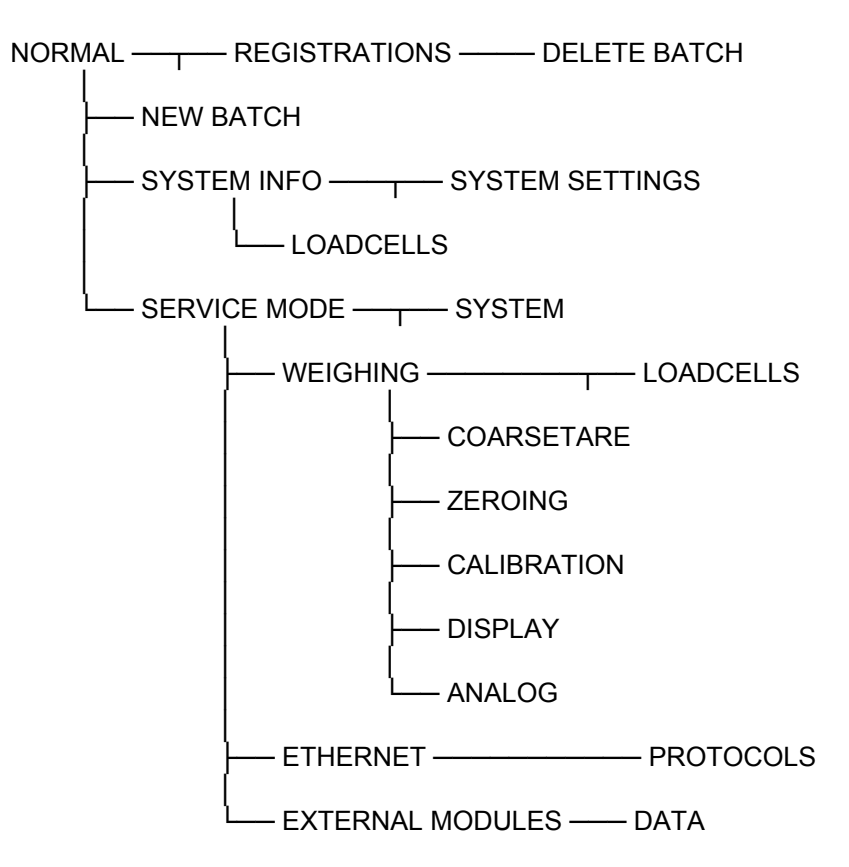

During normal use it is only necessary to use the **NORMAL** screen. The other screens are used during installation and calibration and registration check.

#### **2.11 Data entry**

The following chapter describes how data are entered using the keyboard on the weighing terminal. There are two main ways to enter data from the keyboard. Data can be entered by selecting the desired value from a selection list of predetermined values. Data can also be entered by entering the desired value using a data entry screen. The layout of this data entry screen may vary depending on the actual parameter to be entered.

## **2.11.1 Entry using selection list**

Some parameters (such as resolution and decimal point position of the weighing range) are entered using a selection list. When change of this type of parameter is requested, a special pull-down menu will appear with a list of predetermined (allowed) values as shown:

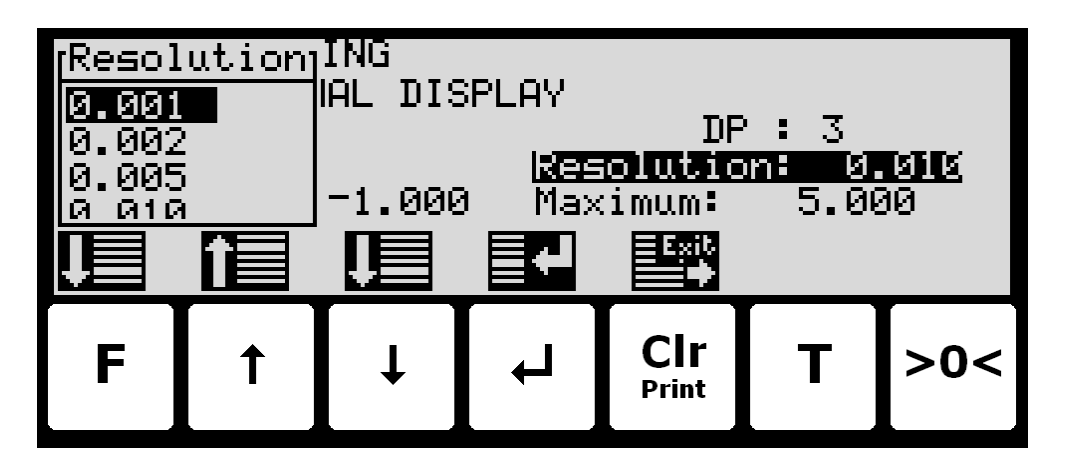

The keys can be used as follows:

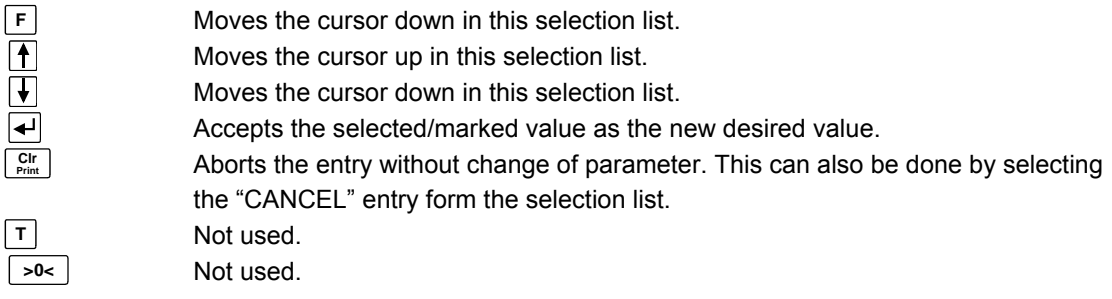

## **Example - Changing resolution from 0.050 to 0.010:**

The screen shown above appears once change of resolution is requested from the **SETUP WEIGHING** screen by moving the cursor using  $\bigcap$  and  $\bigcup$  so the "Resolution" parameter is selected and then pressing  $\boxed{\leftarrow}$ . In order to change the "Resolution" parameter to 0.010 perform the following:

Press to accept selection.

**T** or  $\overline{\uparrow}$  **Press repeatedly until <b>"0.010"** is selected in the selection list.

## **2.11.2 Entry of numbers**

Some parameters (such as minimum and maximum weight of the weighing range) are entered using a data entry screen. When change of this type of parameter is requested, a data entry screen will appear. Please note the layout of the data entry screen may vary slightly depending on the actual parameter to be changed. The data entry screen could look as shown:

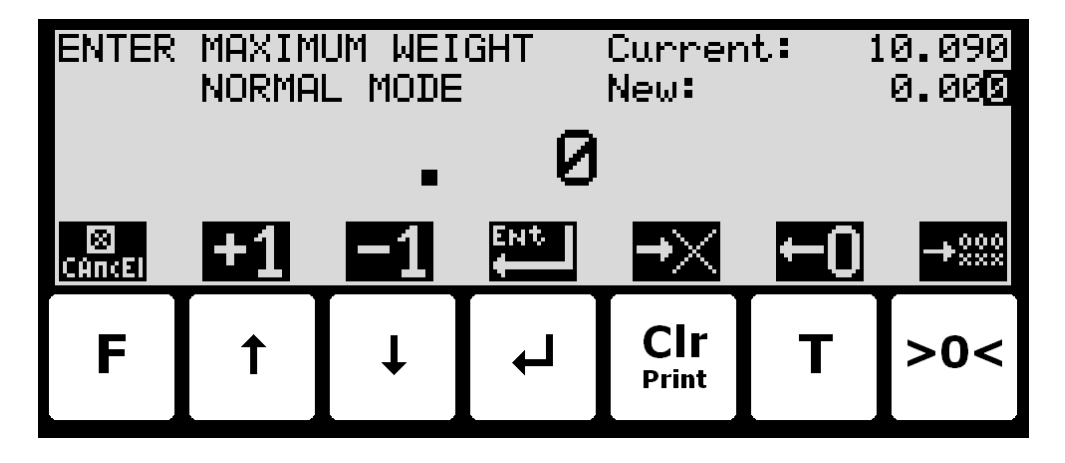

The actual parameter changed is indicated in the upper left part of the display. The current parameter value and the currently entered value is shown in the upper right part of the display. The currently entered value is also shown in the middle of the display in large font.

The keys can be used as follows:

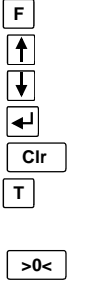

Aborts the entry without change of parameter.

Increases the value of the digit currently being entered (digit to the right). Decreases the value of the digit currently being entered (digit to the right).  $\overline{A}$  Accepts the entered value as the new desired value. Deletes most right digit and moves all remaining digits one position to the right. Moves digits one position to the left and inserts a zero on the most right position. This new digit can subsequently be changed using  $\uparrow$  and  $\downarrow$ . Clears all entered digits setting them to zero as if the data entry screen has just been entered.

When entering a value the digits are entered left to right. This means that leftmost digit is entered first. The active digit is changed by  $|\uparrow|$  and  $|\downarrow|$ . When the correct value is entered press  $|\uparrow|$  to advance to the next digit. If an error is made, press  $\vert$  C<sup>I</sup>r  $\vert$  to return to the previous digit. When the complete value is entered press to accept it. To abort without any changes press  $|F|$ .

## **Example - Changing maximum weight from 10.000 to 10.090:**

The screen shown above appears once change of maximum weight is requested from the **SETUP WEIGH-ING** screen by moving the cursor using  $\bigcap$  and  $\bigcap$  so the "Maximum" weight parameter is selected and then pressing  $|\nabla$ .

In order to change the "Maximum" weight parameter to 10.090 perform the following:

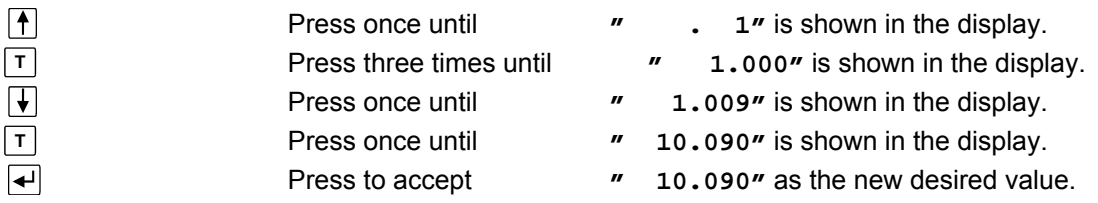

#### **Example - Changing minimum weight from -1.000 to -0.090:**

A similar screen to the screen shown above appears once change of minimum weight is requested from the **SETUP WEIGHING** screen by moving the cursor using  $\left[\bigcap_{n=1}^{\infty} a_n\right]$  and  $\left[\bigcup_{n=1}^{\infty} a_n\right]$  weight parameter is selected and then pressing  $\left[\rightleftarrow\right]$ .

In order to change the "Minimum" weight parameter to -0.090 perform the following:

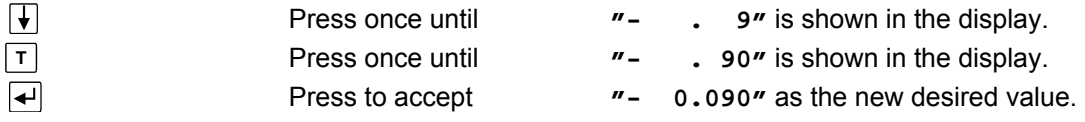

## **Example - Changing date to 11.06.01:**

A similar screen to the screen shown above appears once change of date (YY.MM.DD) is requested from the **SETUP MENU** by moving the cursor using  $|\cdot|$  and  $|\cdot|$  so the "SET DATE" entry is selected and then pressing  $\boxed{\leftarrow}$ . The layout of the data entry screen is a bit different as date is entered with two decimal points. In order to change the date (YY.MM.DD) to 11.06.01 perform the following:

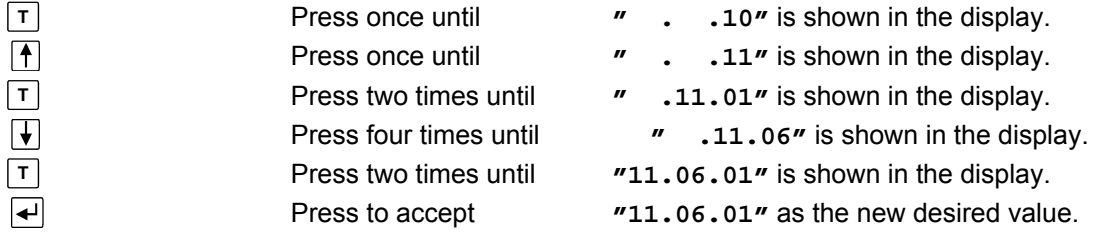

## **Example - Changing time to 23:45:00:**

A similar screen to the screen shown above appears once change of time (HH:MM:SS) is requested from the **SETUP MENU** by moving the cursor using  $\bigcap$  and  $\bigcap$  so the "SET TIME" entry is selected and then pressing  $\boxed{\leftarrow}$ . The layout of the data entry screen is a bit different as time is entered with two colons. In order to change the time (HH:MM:SS) to 23:45:00 perform the following:

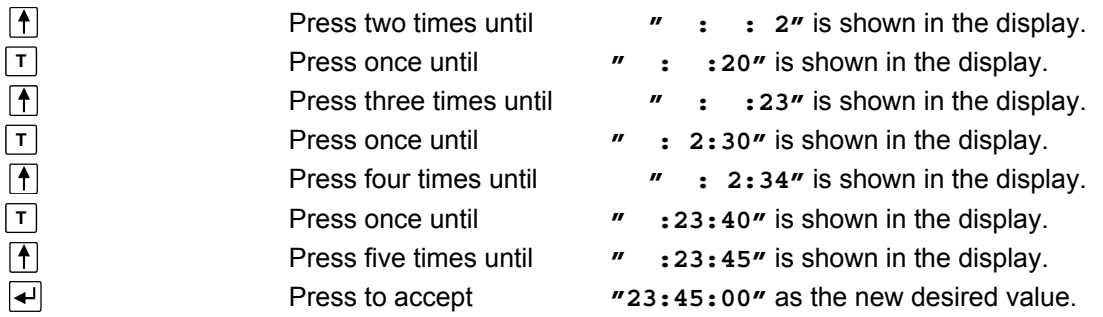

#### **Example – Entry of IP address 192.168.001.199:**

A similar screen to the screen shown above appears once change of IP address is requested from the **SET-UP ETHERNET** screen by moving the cursor using  $\bigcap$  and  $\bigtriangledown$  so the "IP" parameter is selected and then pressing  $\overline{\leftarrow}$ . The layout of the data entry screen is a bit different as IP address is entered with three decimal points.

**Please note:** Subnet is entered in same way as IP address.

**Please note:** Due to IP address and subnet requirements not all values are allowed. In order to change the IP address parameter to 192.168.001.199 perform the following:

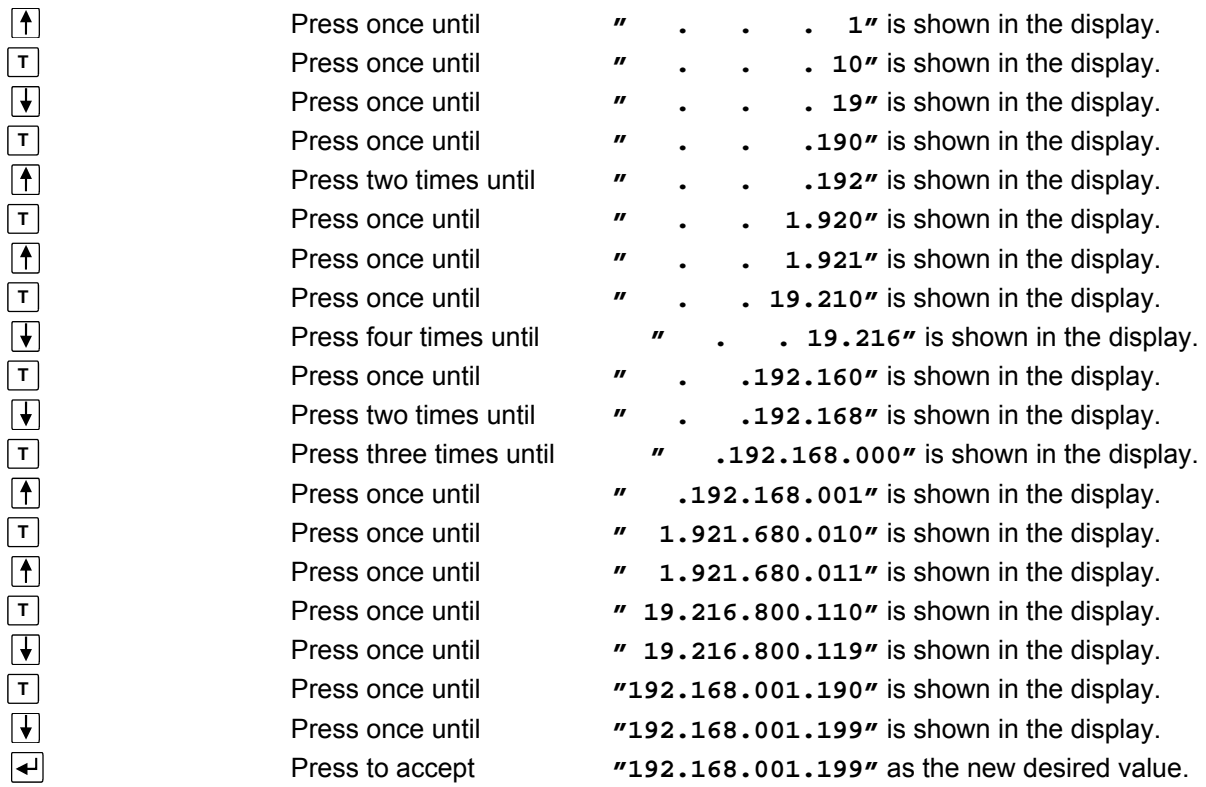

# **3) Screens**

The following is a description of each available screen and the active keys in each screen.

## **3.1 Normal display**

Below the **NORMAL** screen is shown along with the keys that are enabled.

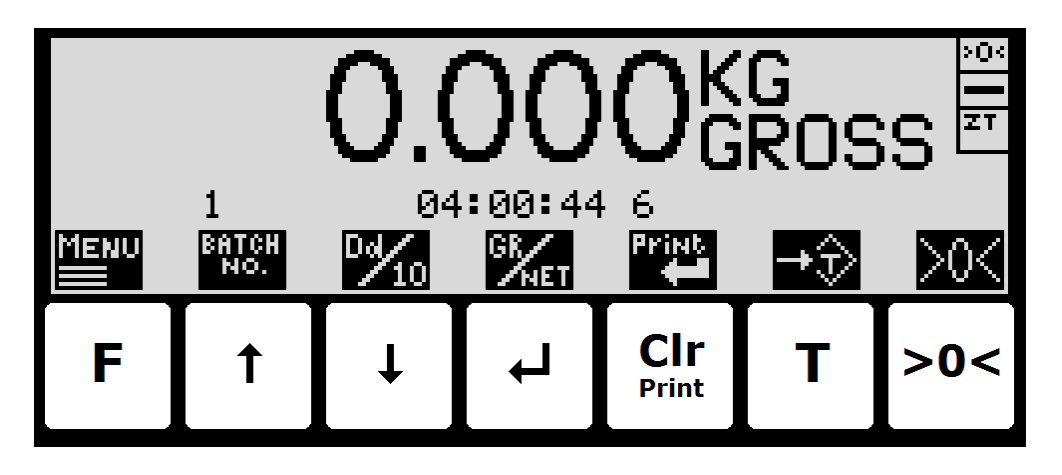

In this screen the actual weight is shown with large types. To the right the unit is indicated and whether the gross or net weight is shown. If the load is above the weighing range the display will show **MAX**. If the load is below the weighing range the display will show **MIN**. If an error is present an error code will be shown (**- XXXX-**) instead of the weight reading. Above  $\uparrow$  the actual batch number is shown. Above  $\left[\frac{C_{max}}{C_{max}}\right]$  the actual registration number is shown. In the upper right corner three symbols may be shown below each other indicating:

**'>0<'** if the weight is zero (within 0 ± ¼ division).

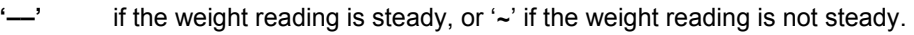

**'ZT'** if automatic zeroing (zero tracking) is active (within 0 ± ½ division).

The keys are used as follows:

**F**

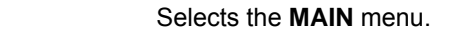

Selects the **NEW BATCH** screen to increment the batch number. Display weight with enhanced resolution for 3 seconds (in the **SYSTEM** screen it can be selected that enhanced resolution is toggle permanently on/off for test purposes). The "Dd/10" symbol above the key will blink when enhanced resolution is selected.

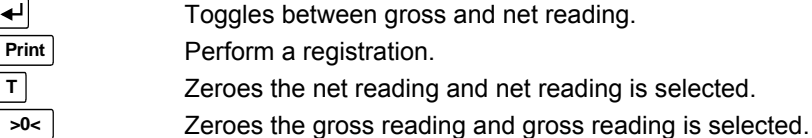

## **3.2 New batch**

Below the **NEW BATCH** screen is shown:

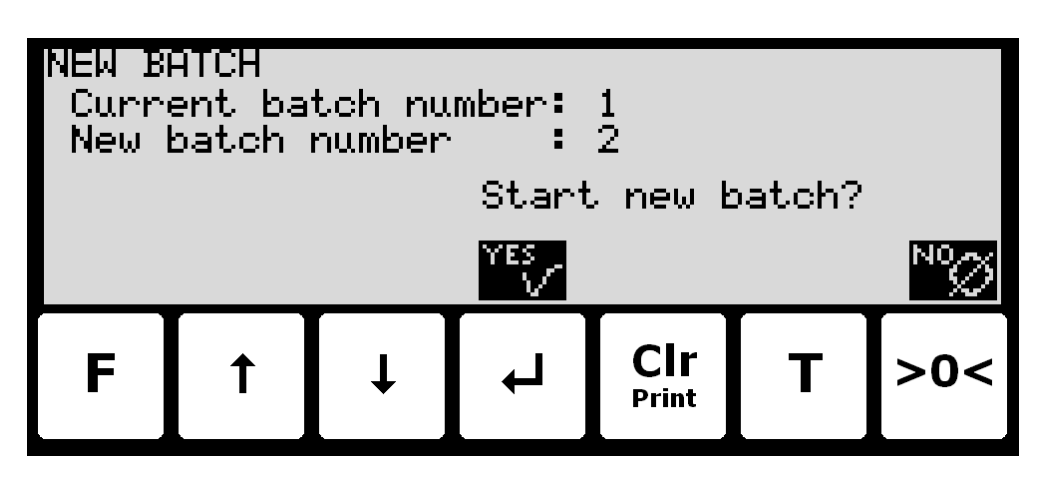

The keys are used as follows:

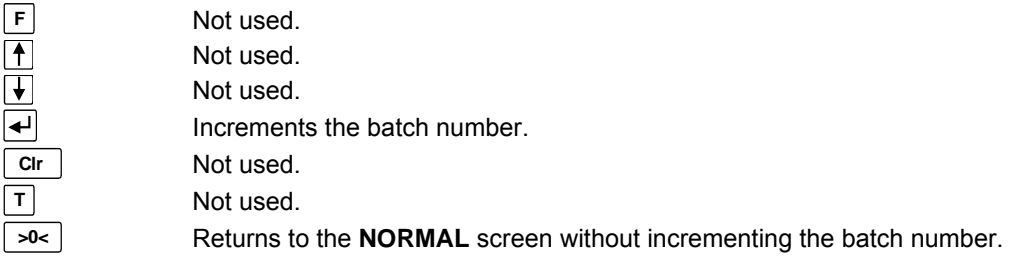

## **3.3 Registrations**

Below the **REGISTRATIONS** screen is shown along with the keys that are enabled.

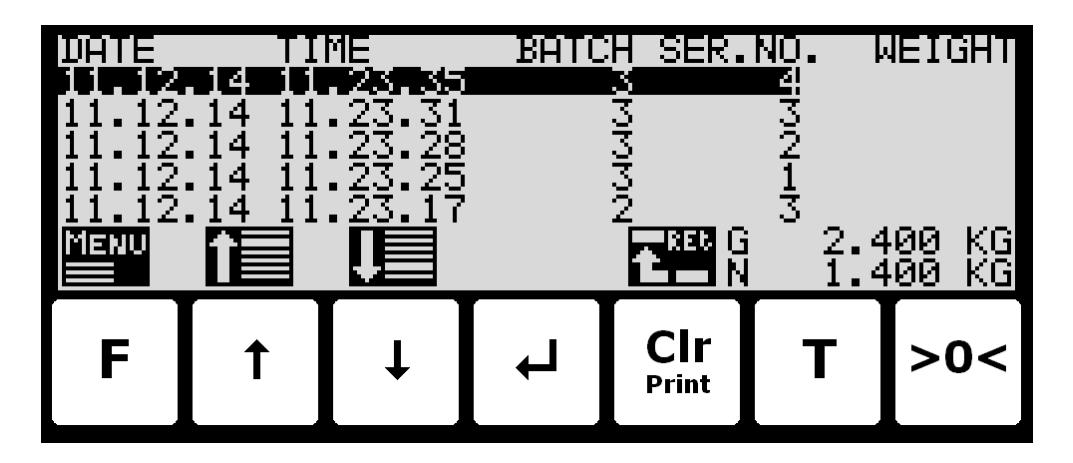

In this screen a list of performed registrations is shown in reversed order.

The keys are used as follows:

**F**

## Selects the **REGISTRATION MENU**. Moves cursor (inverted text) up in the list of registrations.

 Moves cursor (inverted text) down in the list of registrations.  $\overline{+}$  Not used. Return to the **NORMAL** screen. Not used. Not used. **Clr T >0<**

## **3.3.1 Registration menu**

When the **REGISTRATION MENU** is invoked the screen will look like this:

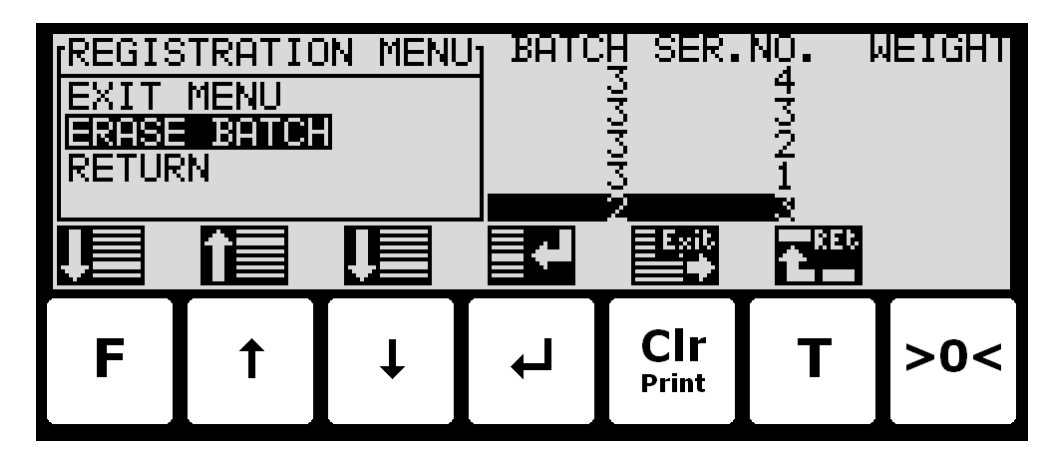

To erase the currently selected batch and all older batches select the "**ERASE BATCH**" menu item and press  $\left[\rightleftarrow\right]$  this will invoke the **DELETE BATCH** confirmation screen.

## **3.3.2 Delete batch**

When the **DELETE BATCH** confirmation screen is selected it will look like:

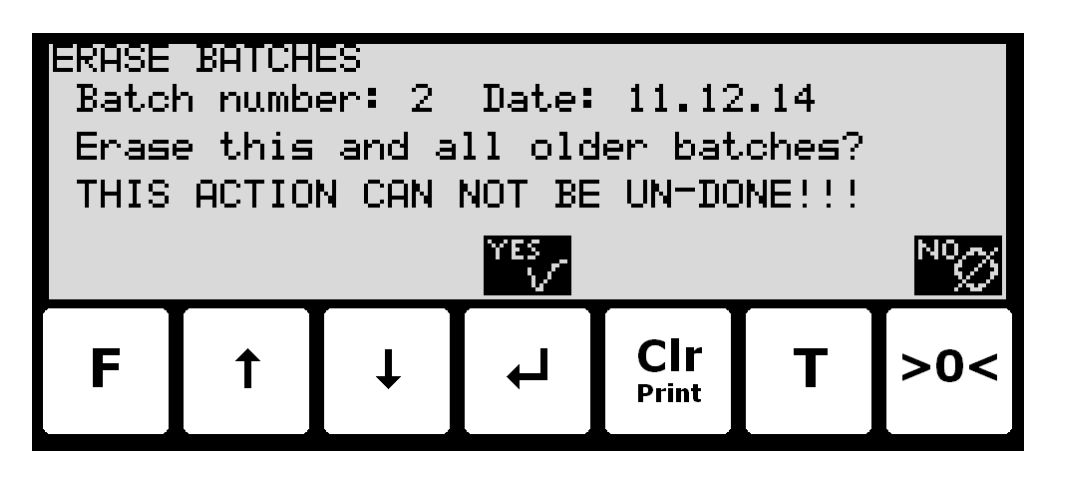

The keys are used as follows:

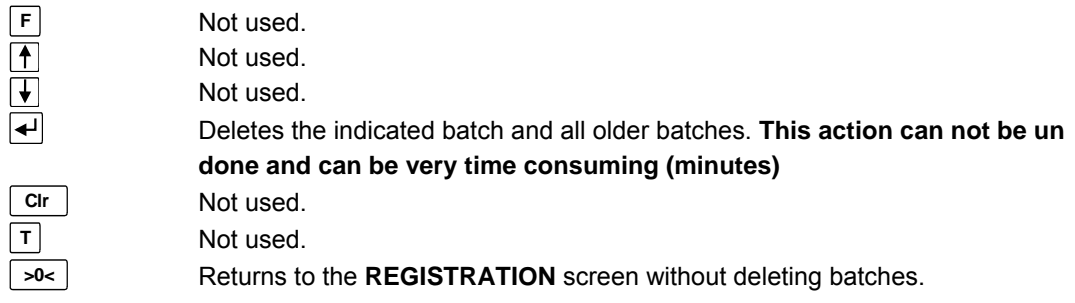

## **3.4 System Information**

Below the **SYSTEM INFO** screen is shown along with the keys that are enabled.

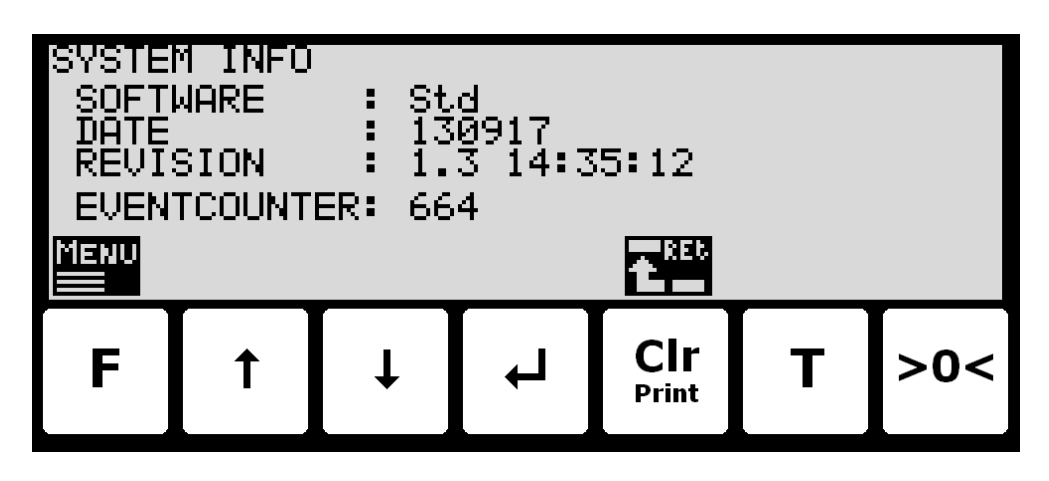

In this screen program identification (consisting of software name, date and revision) and the event counter is shown.

The keys are used as follows:

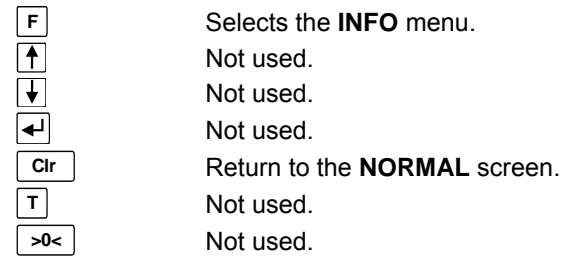

## **3.5 System settings**

Below the **SYSTEM SETTINGS** screen is shown along with the keys that are enabled.

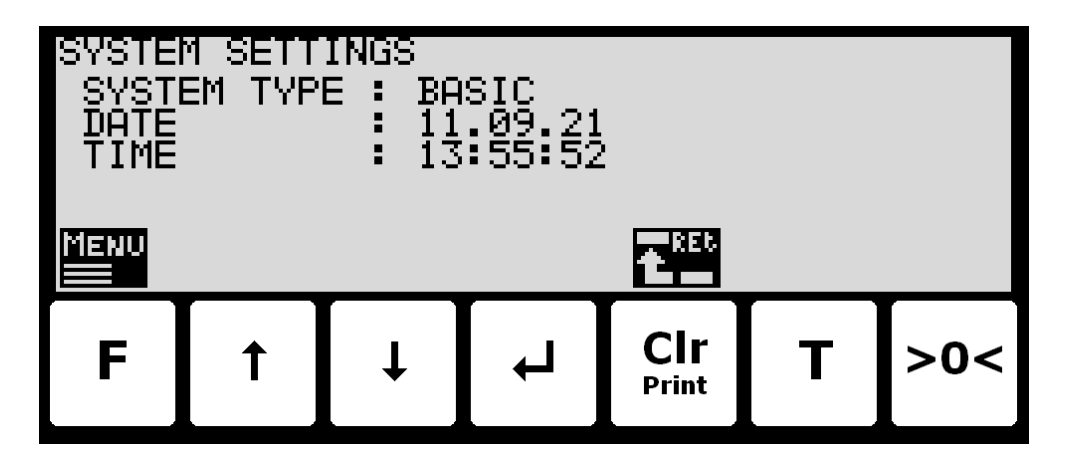

In this screen the system type is shown along with the current date and time. The keys are used as follows:

> **T** Not used.  $\overline{\blacklozenge}$  Not used.  $\overline{+1}$  Not used. **Clr** Return to the **NORMAL** screen. **T** Not used. Not used. **>0<**

## **3.6 Loadcell status**

Below the **LOADCELL STATUS** screen is shown along with the keys that are enabled.

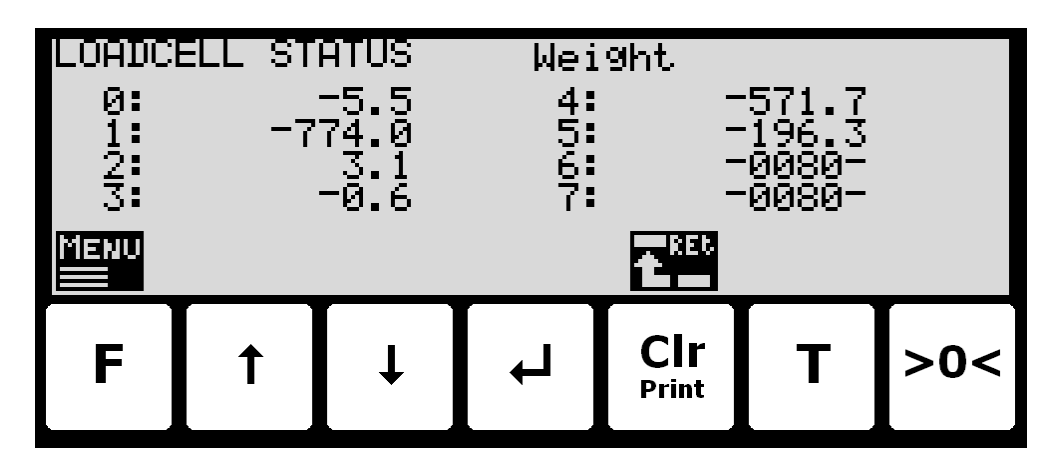

In this screen the actual reading from each loadcell is shown.

The keys are used as follows:

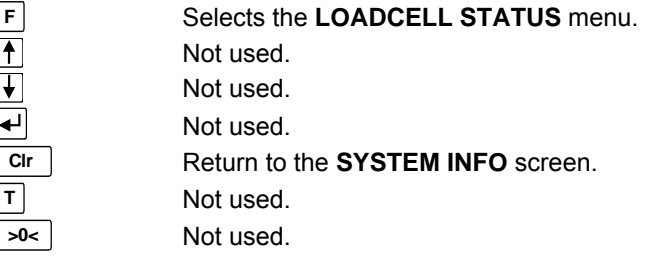

Three different readings can be selected with the menu:

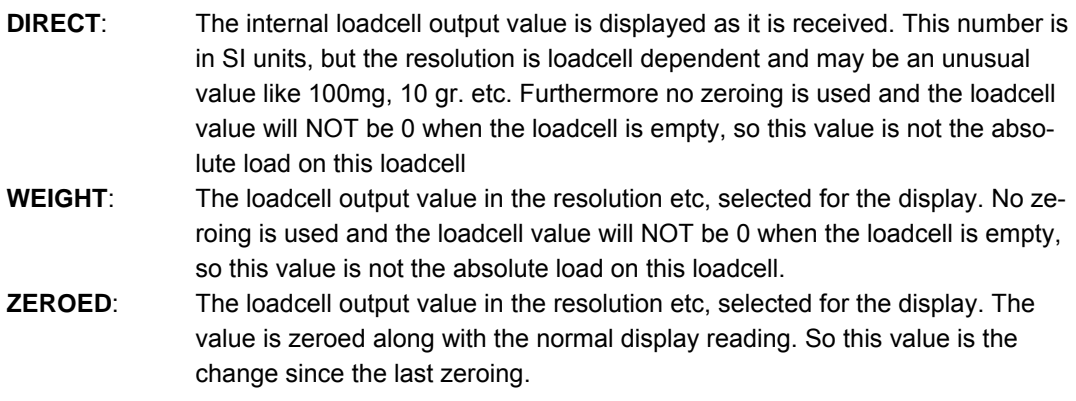

## **3.7 Service mode**

Below the **SETUP** screen is shown along with the keys that are enabled.

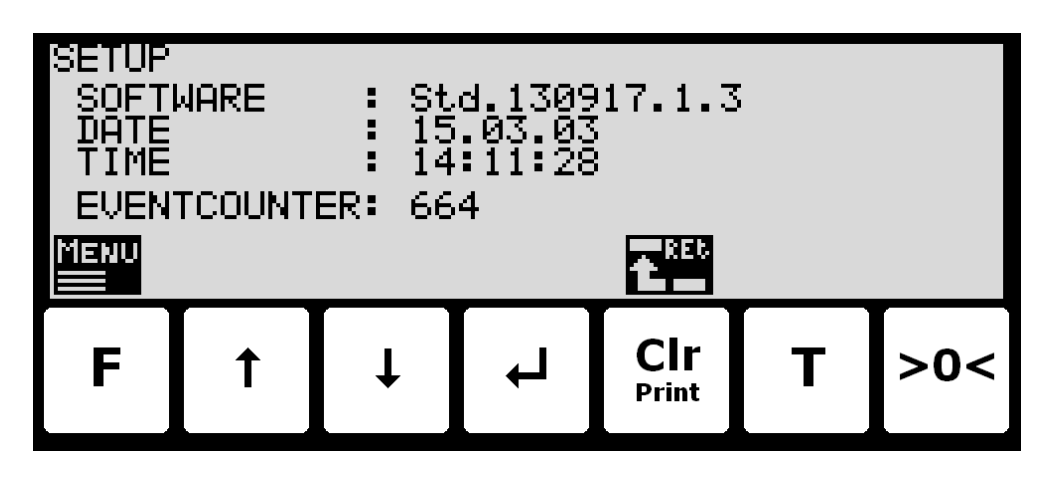

In this screen the software version, actual date, actual time and event counter is shown. The keys are used as follows:

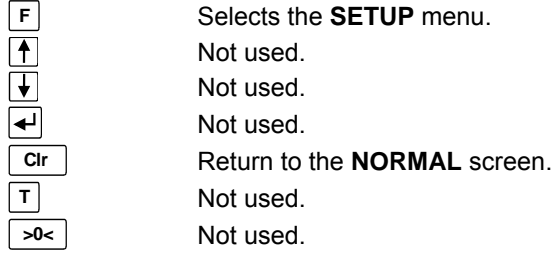

## **3.7.1 Setting date and time**

It is possible to set the date and/or time of the internal clock by use of the **SETUP** menu. To set date and/or time from the **SETUP** screen perform the following:

**F** Press once to select the **SETUP** menu. Press several times to select the "SET DATE" or "SET TIME" entry from the **SET-UP** menu.  $\overline{ }$ 

Press once to start entry of the selected parameter (date or time).

## **3.8 System**

Below the **SETUP SYSTEM** screen is shown along with the keys that are enabled.

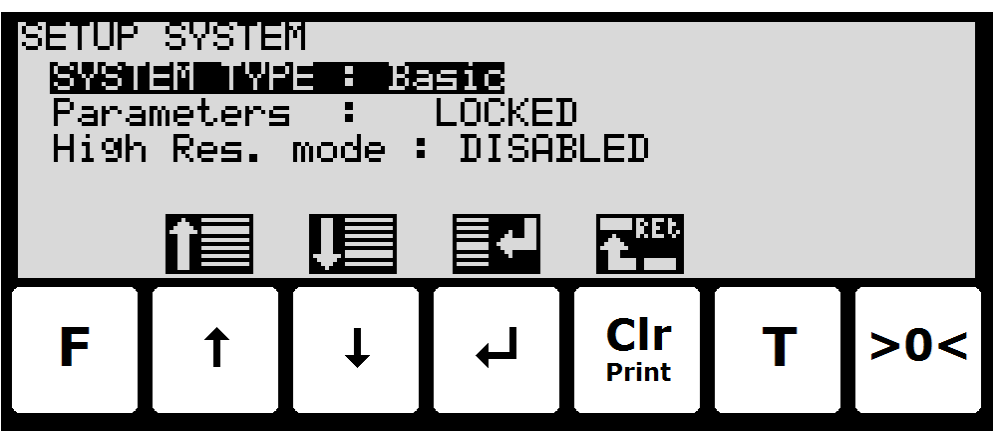

In this screen the system parameters are shown and can be changed. A cursor (inverted text) indicates the currently selected parameter.

The following parameters are accessible:

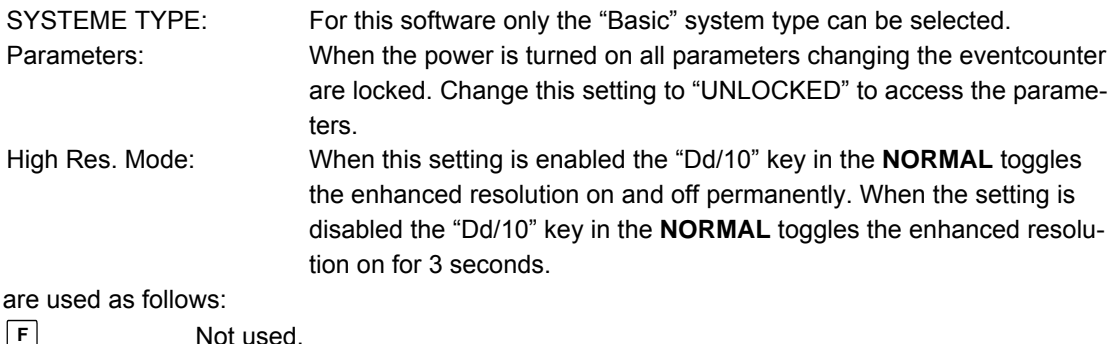

The keys

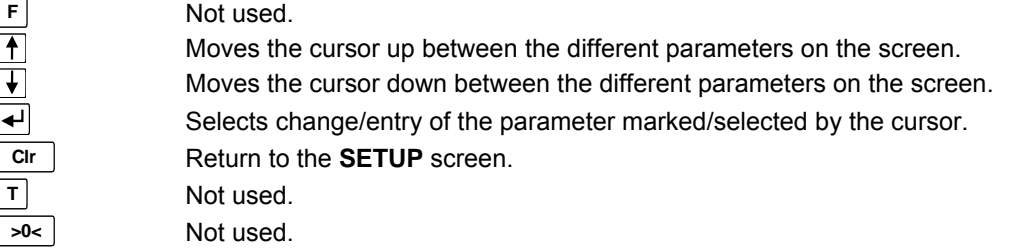

## **3.9 Weighing**

Below the **SETUP WEIGHING** screen is shown along with the keys that are enabled.

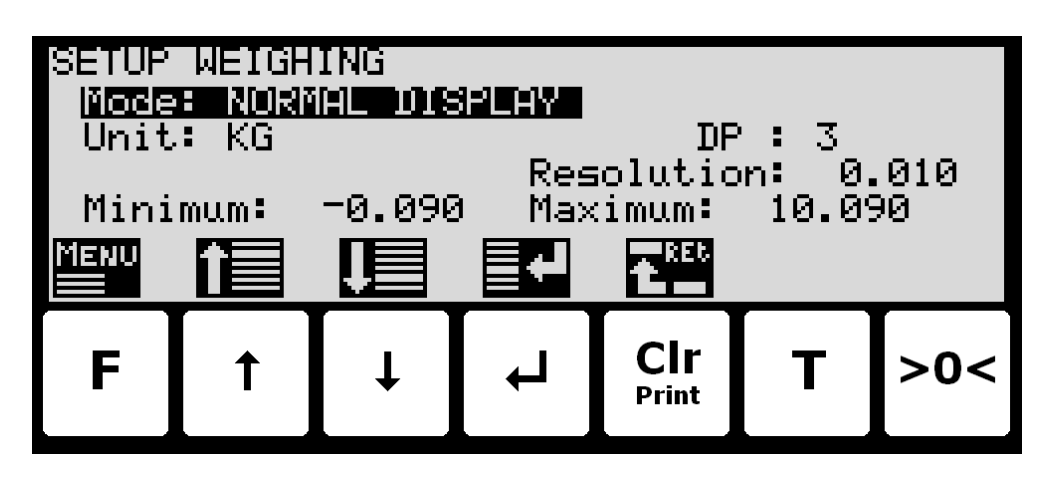

In this screen weighing parameters are shown and can be changed. A cursor (inverted text) indicates the currently selected parameter.

The keys are used as follows:

**F**

 $\overline{\downarrow}$  $\ddot{\phantom{1}}$ 

> **Clr T >0<**

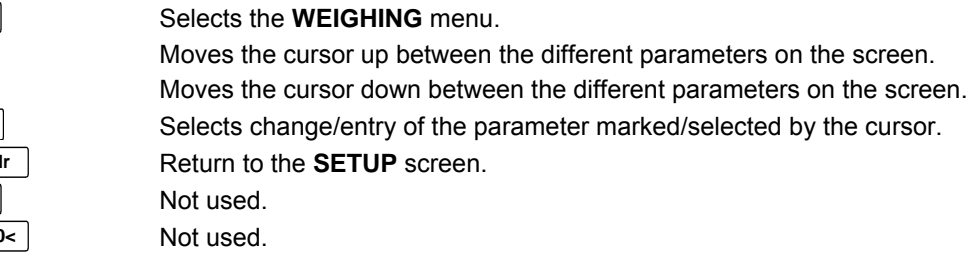

## **3.9.1 Weighing range modes**

The weighing terminal is equipped with three different weighing range modes that specify the weighing range used for:

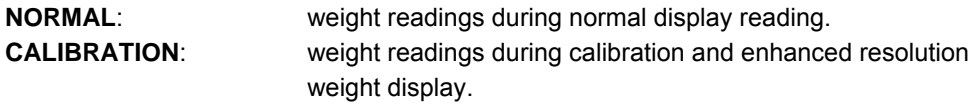

**PROTOCOL:** weight readings transferred using serial communication.

The weighing range mode can be selected from the **SETUP WEIGHING** screen. The weighing range mode is changed by using  $\left[\uparrow\right]$  and  $\left[\downarrow\right]$  to select the "Mode" parameter with the cursor, and then pressing  $\leftarrow$  to request change of the "Mode" parameter using a selection list as described earlier.

When configuring weighing ranges as described below, values shown as well as changes made only apply to the currently selected weighing range specified by the "Mode" parameter.

#### **3.9.2 Configuring weighing ranges**

An appropriate weighing range can be configured from the **SETUP WEIGHING** screen. A specific weighing range is changed by using  $\uparrow$  and  $\downarrow$  to select a weighing range parameter with the cursor, and then press- $\lceil \cdot \rceil$  to request change of the given parameter. The following weighing range parameters need to be configured individually for each of the three specific weighing range modes (NORMAL, CALIBRATION and PROTOCOL):

- 1) "Unit" entered using a selection list as described earlier.
- 2) "DP" entered using a selection list as described earlier.
- 3) "Resolution" entered using a selection list as described earlier.
- 4) "Minimum weight" entered using data entry screen as described earlier.
- 5) "Maximum weight" entered using data entry screen as described earlier.

## **3.10 Loadcell parameters**

Below the **LOADCELL PARAMETERS** screen is shown along with the keys that are enabled.

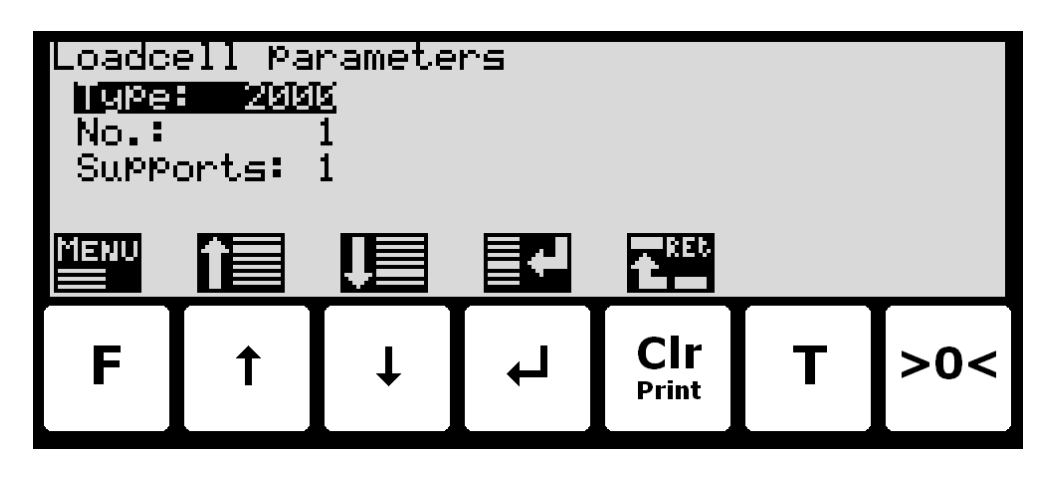

In this screen loadcell parameters are shown and can be changed. A cursor (inverted text) indicates the currently selected parameter.

The keys are used as follows:

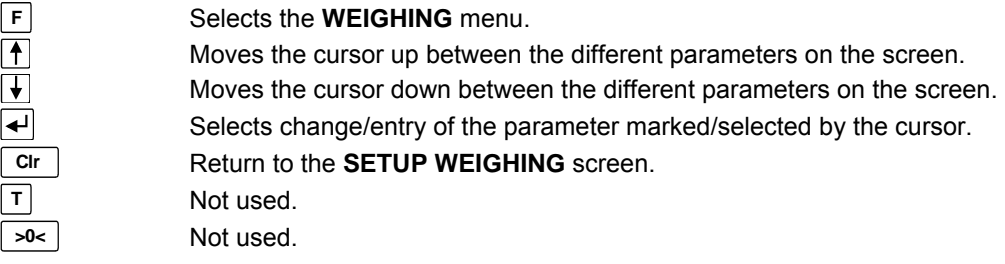

## **3.10.1 Loadcell type**

The weighing terminal can be connected to and communicate with different kinds of loadcells from Alfa Laval. The weighing terminal can communicate with the following loadcells:

- Alfa Laval Electric loadcell type 2000
- Alfa Laval Electric loadcell type 4000

The type of loadcell connected to the weighing terminal must be specified in the **LOADCELL PARAMETERS** screen. The loadcell type indication is changed by using  $\uparrow$  and  $\downarrow$  to select the "Type" parameter with the cursor, and then pressing  $\left| \right\rangle$  to request change of the loadcell "Type" parameter using a selection list as described earlier.

#### **3.10.2 Number of loadcells**

The weighing terminal can be connected to a maximum of 16 loadcells. The actual number of loadcells connected to the weighing terminal must be specified in the **LOADCELL PARAMETERS** screen. The number of loadcells indication is changed by using  $\uparrow$  and  $\downarrow$  to select the "No." parameter with the cursor, and then pressing  $\left| \right\rangle$  to request change of the "No." of loadcells parameter.

#### **3.10.3 Number of supports**

The actual number of supporting points (1-8) in the weighing system must be specified in the **LOADCELL PARAMETRS** screen. The number of supporting points indication is changed by using  $\left| \right|$  and  $\left| \right|$  to select the "Supports" parameter with the cursor, and then pressing  $\overline{+}$  to request change of the number of "Supports" parameter.

Note that it is the total number of supporting points including corners supported by loadcells. As an example, the "Supports" parameter should be 3 in a system consisting of a three legged tank.

## **3.11 Coarsetare**

Below the **COARSETARE** screen is shown along with the keys that are enabled.

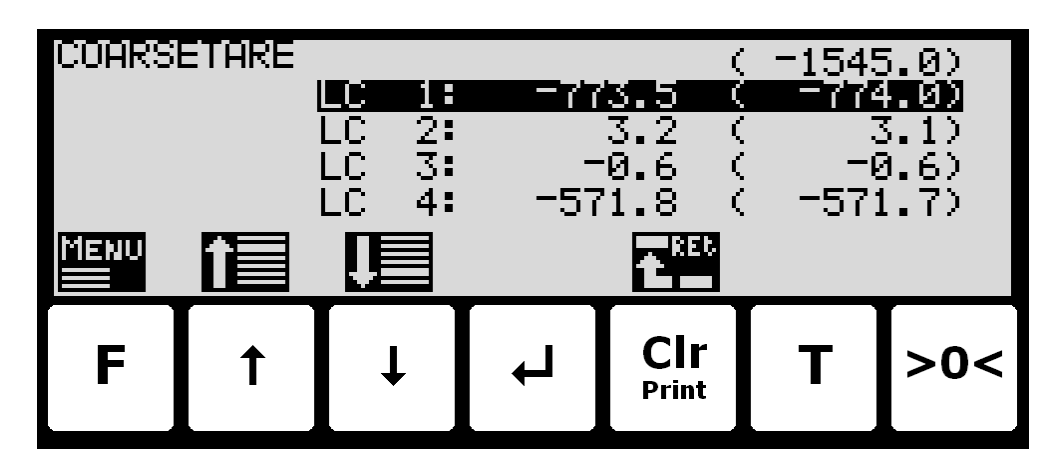

In this screen the coarsetare values and actual signals for each loadcell is shown. The keys are used as follows:

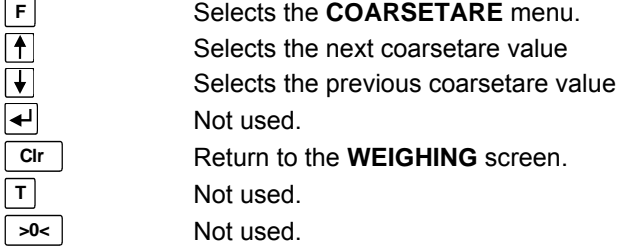

## **3.11.1 Performing coarsetare**

It is possible to coarsetare the system by use of the **COARSETARE** menu. To perform a coarsetare from the **COARSETARE** screen perform the following:

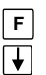

**Press once to select the COARSETARE** menu.<br> **Press once to select the "PERFORM COARSET** 

 Press once to select the "PERFORM COARSETARE" entry from the **COARSE-TARE** menu.

 $\left| \right|$  Press once to perform the coarsetare.

## **3.12 Zeroing**

Below the **ZEROING** screen is shown along with the keys that are enabled.

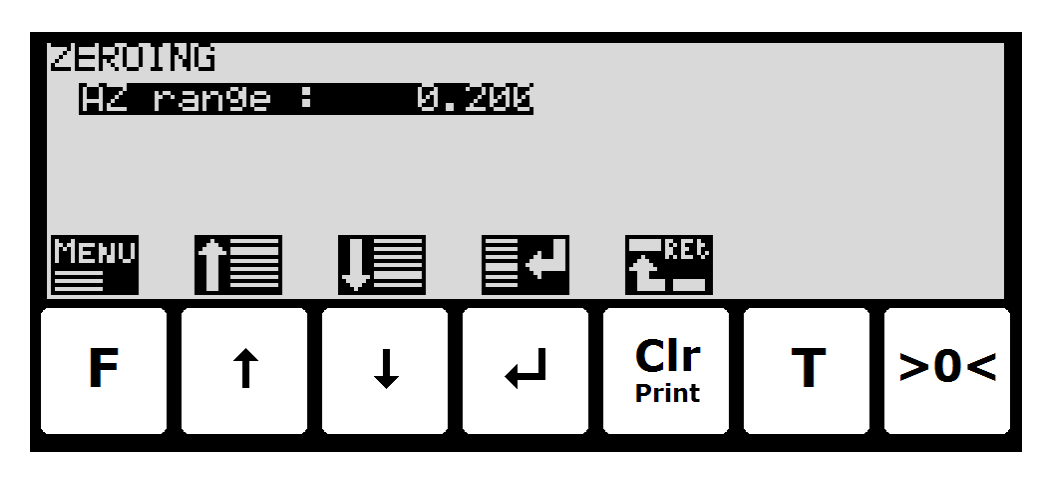

This screen is used to enter the zero tracking (autozero) range. The keys are used as follows:

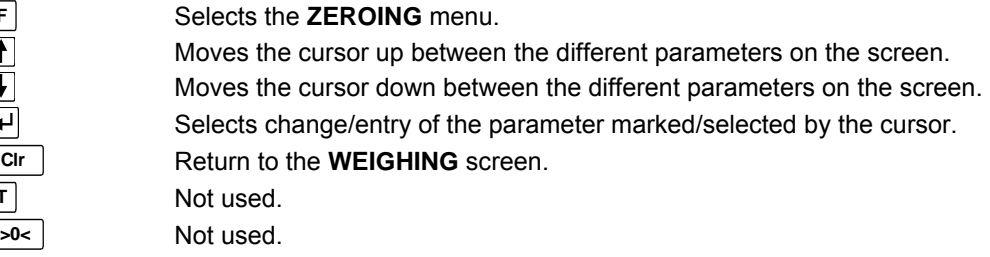

## **3.13 Calibration**

**F**

**T**

Below the **CALIBRATION** screen is shown along with the keys that are enabled.

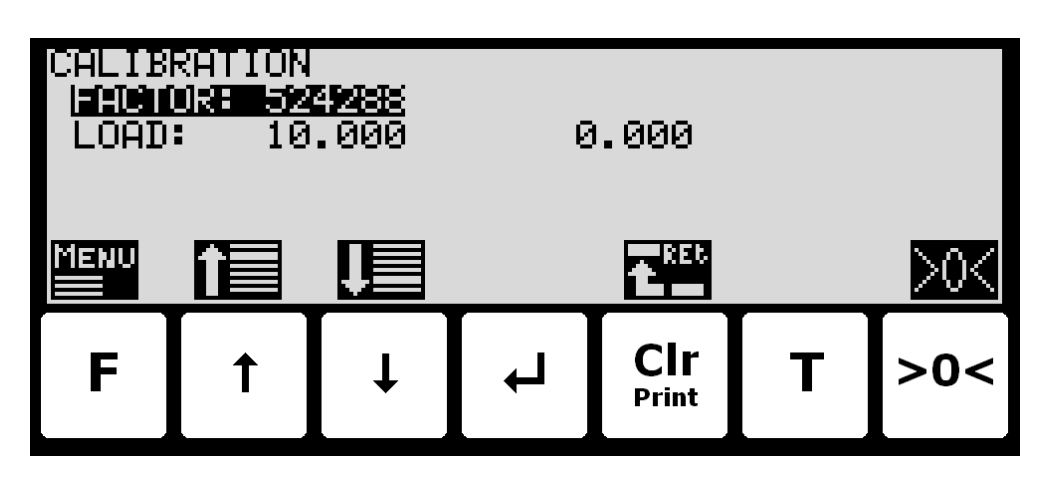

In this screen calibration parameters such as calibration factor, calibration load (to the left) and actual gross weight (to the right) are shown and can be changed. This makes it possible to calibrate the system. From the **CALIBRATE** menu it is possible to select the **CORNER CALIBRATION** screen for corner calibration of the system. A cursor (inverted text) indicates the currently selected parameter.

The keys are used as follows:

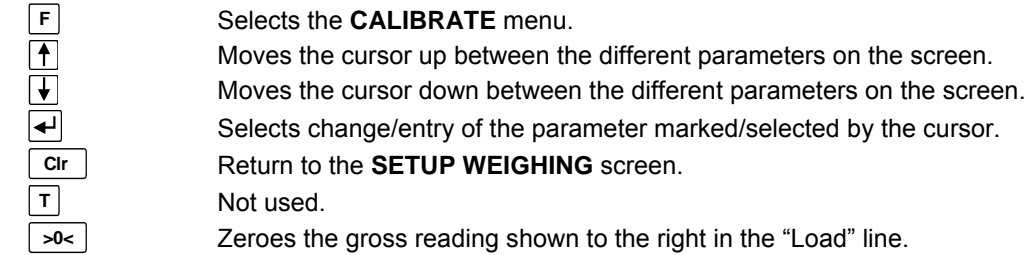

## **3.13.1 Calibration factor**

The actual system calibration factor can be changed/specified in the **CALIBRATION** screen by performing a calibration of the system as described below or by manually entering a new factor.

The calibration factor indication can be manually changed by using  $\uparrow$  and  $\downarrow$  to select the "FACTOR" parameter with the cursor, and then pressing  $\leftarrow$  to request change of the calibration "FACTOR" parameter. This is useful when a previous calibration must be re-established. Note that this is only possible, if the calibration factor for this previous calibration is known. The standard calibration factor is 524288. If this value is changed 1% (up or down), the gross weight indication will also change 1% (up or down).

## **3.13.2 Calibration load**

The actual mass of the load used for calibration must be specified in the **CALIBRATION** screen before calibration is performed. The calibration load indication is changed by using  $\uparrow$  and  $\downarrow$  to select the "LOAD" parameter with the cursor, and then pressing  $\left|\leftarrow\right|$  to request change of the calibration "LOAD" parameter.

#### **3.13.3 Perform calibration**

It is possible to calibrate the system by performing the following calibration procedure (assuming the system has previously been coarsetared and possibly corner calibrated):

**>0<**

Ensure the weighing scale is empty and clean.

Press once to zero the gross reading of the empty weighing scale.

 $\overline{\downarrow}$  Press repeatedly until "LOAD" parameter is selected with the cursor.

 Press once to start entry of the actual calibration load if necessary. Please notice that the accuracy of the calibration is deeply dependant on the accuracy and size of the calibration load. Please select a load with a mass not less than the maximum weight normally applied to the system.

 Place the load on the weighing arrangement. The gross weight of the load displayed to the far right in the "LOAD" line will now be inside +/- 10% of the correct reading. If this isn't the case the mechanical and electrical installation must be checked. Furthermore all weighing range parameters must be checked again. Press once to select the **CALIBRATE** menu.

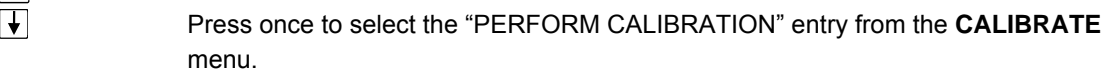

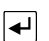

**F**

 $\left| \right|$  Press once to perform the calibration.

 The gross weight shown in the display will now match the used calibration load and the calibration factor will have been updated correspondingly.

## **3.13.4 Corner calibration**

Below the **CORNER CALIBRATION** screen is shown along with the keys that are enabled.

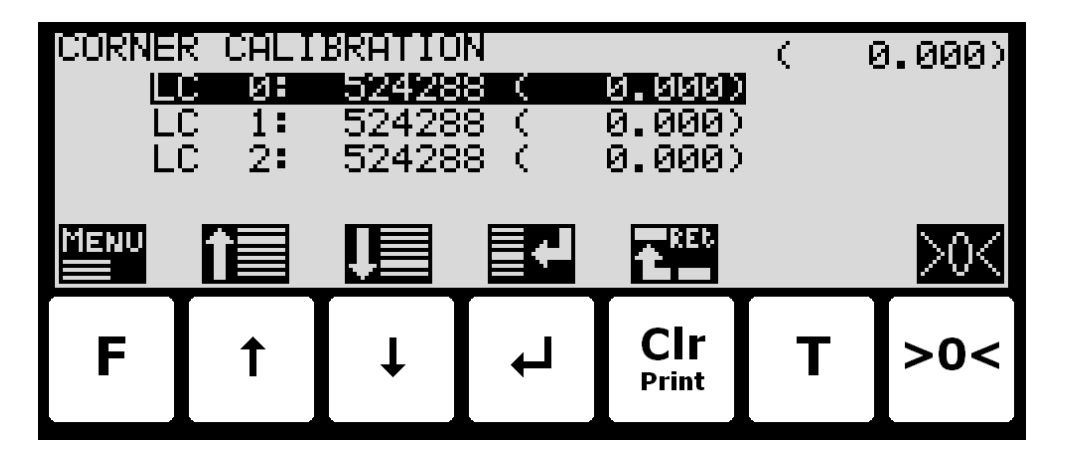

In this screen corner calibration parameters such as corner calibration factor, and actual load on corresponding loadcell is shown on one line for each loadcell. The actual gross weight is shown in the upper right corner. This makes it possible to manually enter the corner calibration factor for each loadcell. From the **CORNER CAL.** menu it is possible to select the **CORNER CAL. PROC.** screen for corner calibration of the system. It is also possible to reset the corner calibration factors to default values from the menu. A cursor (inverted text) indicates the currently selected parameter.

The keys are used as follows:

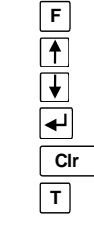

**>0<**

Selects the **CALIBRATE** menu.

 Moves the cursor up between the different parameters on the screen. Moves the cursor down between the different parameters on the screen.  $\overline{\leftarrow}$  Selects change/entry of the parameter marked/selected by the cursor. Return to the **CALIBRATION** screen. Not used. Zeroes the gross reading shown in the upper right corner.

## **3.13.5 Corner calibration factor**

The corner calibration factors can be changed/specified in the **CORNER CALIBRATION** screen by performing a calibration of the corners by switching to the CORNER CAL. PROC. screen as described below or by manually entering a new factor.

The corner calibration factors can be manually changed by using  $\left| \right|$  and  $\left| \right|$  to select the desired loadcell/corner with the cursor, and then pressing  $\overline{+}$  to request change of the selected corner calibration "FACTOR" parameter. This is useful when a previous calibration must be re-established. Note that this is only possible, if the calibration factor for this previous calibration is known. The standard calibration factor is 524288. If this value is changed 1% (up or down), the signal from that loadcell/corner will also change 1% (up or down).

## **3.13.6 Reset corner calibration factors**

It is possible to reset the corner calibration factors to default values (524288) by using the **CORNER CAL.** menu. To perform a reset of corner calibration factors from the **CORNER CALIBRATION** screen perform the following:

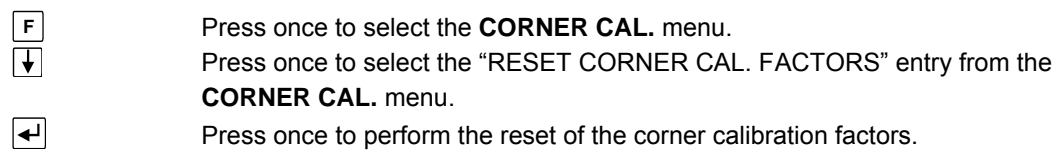

#### **3.13.7 Corner calibration procedure**

It is possible to perform an automatic corner calibration of the system by selecting the **CORNER CALIBRA-TION PROCEDURE** screen from the **CORNER CAL.** menu. Below the **CORNER CALIBRATION PROCE-DURE** screen is shown along with the keys that are enabled.

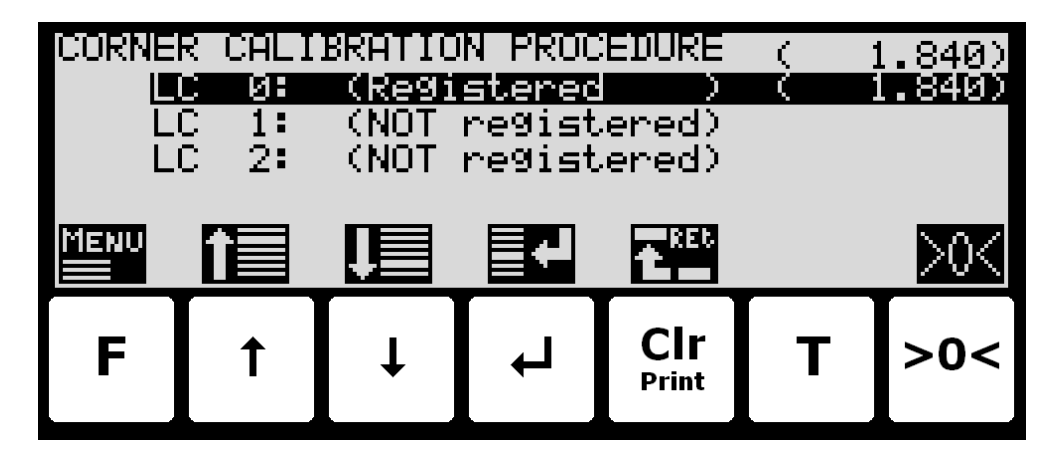

In this screen a line for each loadcell will be shown indicating "NOT registered". Once the signal resulting from a given load placed above a loadcell is registered this indication will change to "Registered" followed by the registered load for this loadcell/corner. The actual gross weight is shown in the upper right corner. The keys are used as follows:

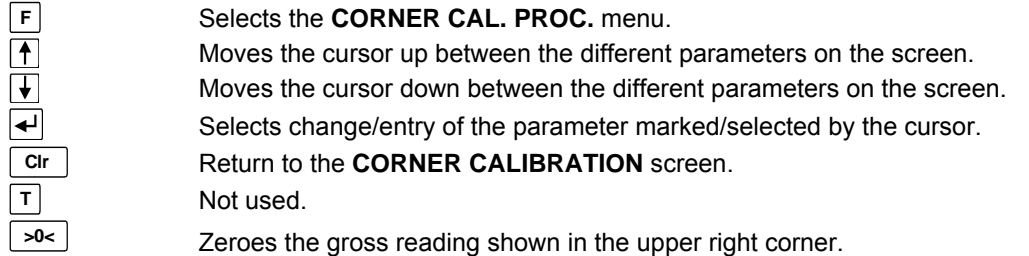

To corner calibrate the system from the CORNER CALIBRATION PROCEDURE screen the following procedure (assuming the system has previously been coarsetared) is followed:

- 1) Zero the gross reading in the upper right corner by pressing  $\sim 0$ .
- 2) Place the used calibration load directly above one of the loadcells/corners.
- 3) Perform the sampling/registration of the loadcell/corner in question by pressing the  $|\cdot|$  key. The weighing terminal will automatically detect above which loadcell/corner the load is actually placed and register the corresponding signal. The registered value is indicated on the screen and the status is changed from "NOT registered" to "Registered".
- 4) Remove the calibration load. Zero the weight reading if necessary by pressing  $\sim$  before the load is placed above a new loadcell/corner.
- 5) Repeat 2-4 for each loadcell/corner in the system as the calibration load is moved to a new loadcell/corner each time. It is important that 2-4 is performed for every loadcell/corner in the system. When all loadcells/corners are registered all status indications should indicate "Registered".
- 6) The corner calibration can be restarted at any given time by selecting "RESTART CORNER CAL. PROC." from the **CORNER CAL. PROC.** menu or by leaving the **CORNER CALIBRA-TION PROCEDURE** screen.
- 7) Once all loadcells/corners have been sampled/registered the corner calibration itself can be performed. This is done by selecting "PERFORM CORNER CAL." from the **CORNER CAL. PROC.** menu. **IMPORTANT:** Until this is done the corner calibration is **NOT** performed and the corner calibration factors will remain unchanged.
- 8) The corner calibration will now be performed based on the sampled values, and the weighing terminal returns to the **CORNER CALIBRATION** screen.

9) Following the corner calibration it should be verified that the corner calibration factors are reasonable values. It should also be checked that identical weight readings are achieved when the calibration load is placed above each of the loadcells/corners. **NOTE:** The calibration load parameter from the **CALIBRATION** screen is not used during corner calibration; instead the corner calibration procedure will result in a gross reading of approximately the average value of the registered loadcell/corner values.

#### **3.14 Linearization**

Below the **LINEARIZATION** screen is shown along with the keys that are enabled.

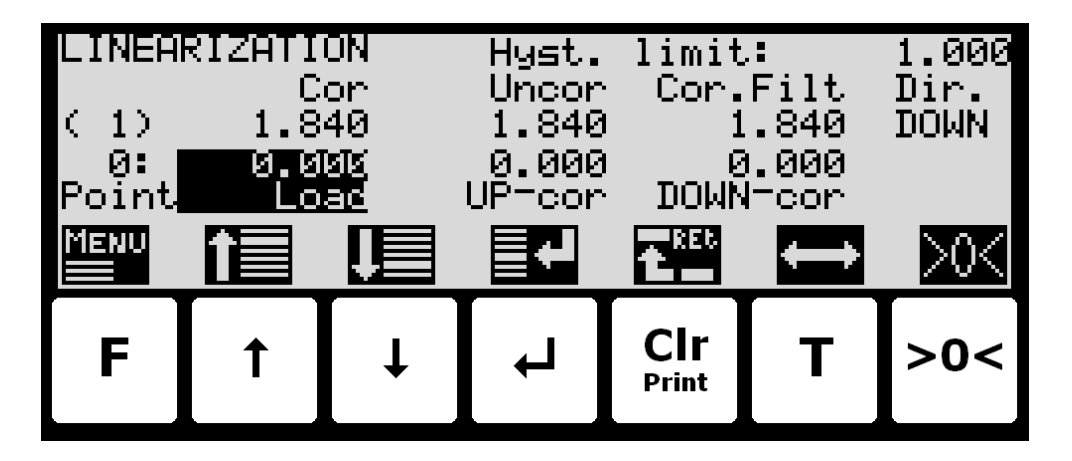

In this screen linearization parameters are shown and can be changed in order to compensate for hysteresis etc. in the weighing system. In the lower half of the screen just above the key icons the selected linearization point number, the entered load for this point and the up/down corrections (added/subtracted) for this point are shown. Just above this in the upper half of the screen the actual used interval, the corrected gross weight, the uncorrected gross weight, the corrected "filtered" gross weight and the direction is shown. In the upper right corner the hysteresis limit is shown. A cursor (inverted text) indicates the currently selected parameter. **NOTE:** This screen is normally **NOT** used, and should only be used in weighing systems where system mechanics shows non ideal behavior.

The keys are used as follows:

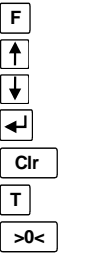

Selects the **LINEARIZATION** menu.

 Moves the cursor up between the different parameters on the screen. Moves the cursor down between the different parameters on the screen.  $\overline{f}$  Selects change/entry of the parameter marked/selected by the cursor. Return to the **SETUP WEIGHING** screen. Moves the cursor right to the next parameter column on the screen.

Zeroes the gross reading.

### **3.14.1 Load points**

The load points in which the given corrections are performed must be specified in the **LINEARIZATION** screen. The load points are changed by using  $\uparrow$  and  $\downarrow$  to select the desired point number in the "Load" column with the cursor, and then pressing  $\blacktriangleleft$  to request change of the selected load parameter. The load parameters must be entered in rising order; i.e. starting with 0kg for point nr. 0 and always rising upwards for rising point numbers. It must be ensured all load points including the up/down corrections are valid.

#### **3.14.2 Up/Down corrections**

The up/down corrections performed in the different load points must be specified in the **LINEARIZATION** screen. The up/down corrections are changed by using  $\uparrow$  and  $\downarrow$  to select the desired point number in the "UP-cor" or "DOWN-cor" column with the cursor, and then pressing  $\overline{+}$  to request change of the selected up/down correction parameter.

Note that UP corrections are added while DOWN corrections are subtracted.

## **3.14.3 Hysteresis limit**

The hysteresis limit must be specified in the **LINEARIZATION** screen. The hysteresis limit specifies the weight change in a given direction that must take effect for a direction change to be detected. The hysteresis limit is changed by using  $\uparrow$  and  $\downarrow$  to select the hysteresis limit parameter with the cursor, and then pressing  $\left| \right\rangle$  to request change of the hysteresis limit parameter.

## **3.14.4 Reset linearization**

The entered linearization (load points and up/down corrections) can be reset (setting load points to default values and up/down corrections to 0) by using the **LINEARIZATION** menu. To perform a reset of linearization from the **LINEARIZATION** screen perform the following:

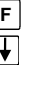

 $\frac{1}{\sqrt{2}}$ 

Press once to select the **LINEARIZATION** menu.

 Press once to select the "RESET LINEARIZATION" entry from the **LINEARIZA-TION** menu.

 $\left| \right|$  Press once to perform the reset of the linearization parameters.

## **3.15 Weight display**

Below the **WEIGHT DISPLAY** screen is shown along with the keys that are enabled.

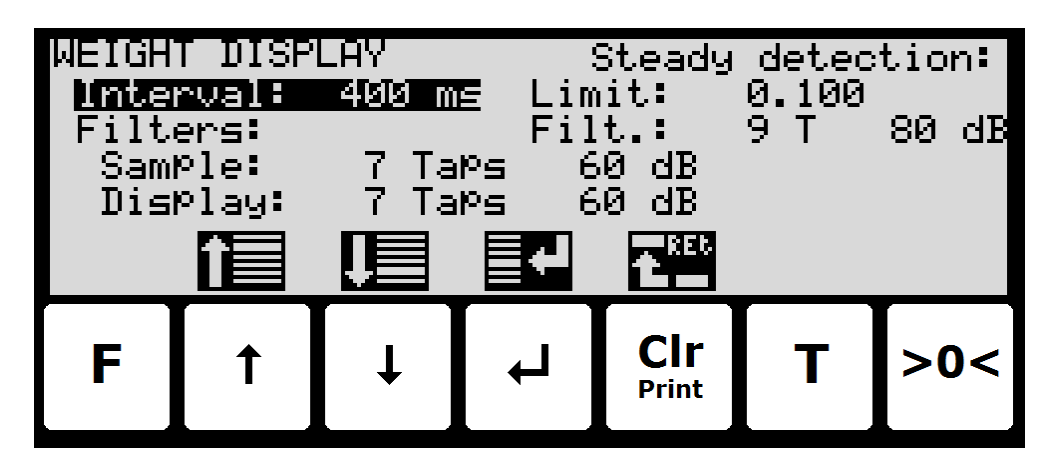

In this screen weight display parameters are shown and can be changed. A cursor (inverted text) indicates the currently selected parameter.

The keys are used as follows:

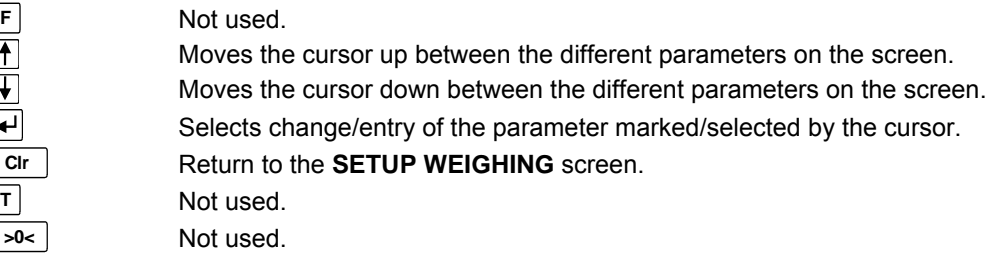

## **3.15.1 Interval**

The interval between each update of the weight indication must be specified in the **WEIGHT DISPLAY** screen. The interval indication is changed by using  $\uparrow$  and  $\downarrow$  to select the "Interval" parameter with the cursor, and then pressing  $\leftarrow$  to request change of the display "Interval" parameter.

The interval (measuring time) is entered in milliseconds (ms). A small value results in fast update of the display reading, while a larger value results in a more steady display reading. A good starting/default value is 400 ms.

## **3.15.2 Filters**

Two types of filters can be applied: A filter on each sampling from the loadcell and/or a filter on each display weight reading update. The sampling frequency depends on the types and number of loadcells and the weight display reading update rate, as described below (Section 7.1 Appendix A: Filters). The weight display reading update rate is selected in the **WEIGHT DISPLAY** screen as described above. The filter selections are changed by using  $\uparrow$  and  $\downarrow$  to select the "Filters - Sample" and "Filters - Display" parameter with the cursor, and then pressing  $\left\vert \right.$  to invoke a filter selection list. The filter selections list will indicate the possible filter taps and damping; the filter frequency depends on the sampling/update rate.

Please see below (Section 7.1 Appendix A: Filters) for details on filter specifications.

## **3.15.3 Steady/stability detection**

The weight is considered stable when the readings are within the limit entered here. The weight ready used for steady detection is filtered with the filter entered here. The steady detection filter works like the display filter.

## **3.16 Analog output**

Below the **ANALOG OUTPUT** screen is shown along with the keys that are enabled.

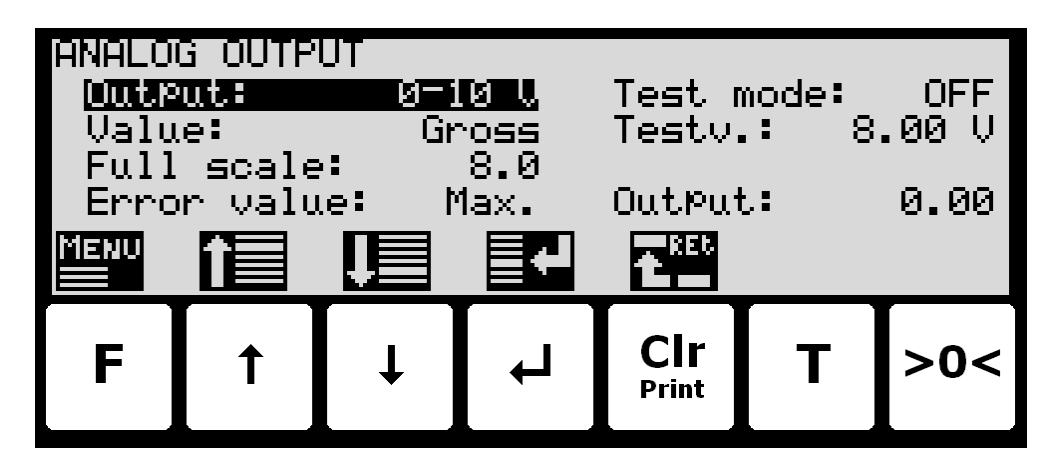

In this screen analog output parameters are shown and can be changed. A cursor (inverted text) indicates the currently selected parameter.

The keys are used as follows:

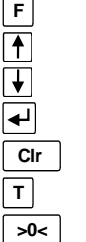

Selects the **ANALOG OUTPUT** menu.

 Moves the cursor up between the different parameters on the screen. Moves the cursor down between the different parameters on the screen. Selects change/entry of the parameter marked/selected by the cursor. Return to the **SETUP WEIGHING** screen. Not used. Not used.

#### **3.16.1 Output type**

The analog output type can as current: 4-20mA or voltage: 0-10V. Please notice that voltage and current outputs are assigned to two different pins. The pin for the type not used will take a random voltage value from –15V to +15V. The maximum load resistor for current output is 500 ohm.

#### **3.16.2 Output value**

The value used to generate the analog output can be either the current gross weight or the current net weight.

#### **3.16.3 Full-scale value**

When the selected weight the analog output is at its minimum value (4mA or 0V).

The maximum output value (20mA or 10V) is reached when the weight is at the entered full-scale value.

## **3.16.4 Error output value**

When the selected weight cannot be calculated e.g. due to loadcell not connected or loadcell error the analog output can be selected to be at the minimum value (4mA or 0V) or the maximum output value (20mA or 10V).

#### **3.16.5 Test output**

When the Test Mode is set to *ON* the analog is not controlled by the current weight but by the test value entered.

## **3.17 Ethernet**

The **SETUP ETHERNET** screen is described separately in the "ETHERNET COMMUNICATION" chapter.

#### **3.18 External module**

An external module can be connected to the RS485 channel. This external module can be used for Profibus-DP or DeviceNet connectivity.

The **EXTERNAL MODULE** and **EXTERNAL MODULE DATA** screens are described separately in the "EX-TERNAL MODULES" chapter.

# **4) Ethernet communication**

## **4.1 Ethernet specification**

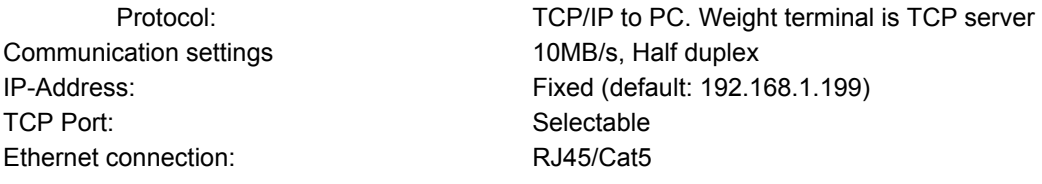

## **4.1.1 Registration**

Whenever a registration is made. The result is transmitted as an ASCII string on the TCP connection. This is only done if a client is connected to the weight terminal TCP server. Only 1 TCP connection can be opened. The transmission format is

NNN.NNN,GGG.GGG<CR><LF>

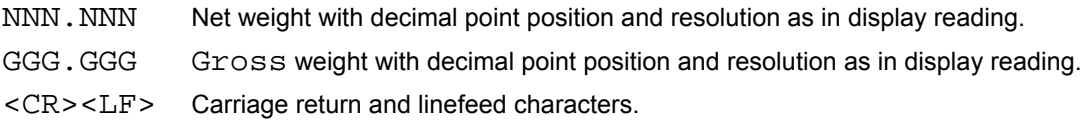

#### **4.1.2 PC Test software**

The Ethernet communication can be tested with the EEOnline software. Just copy the .EXE and .INI file to a suitable location and run EEOnline.exe. Enter the IP address and the port. When then PC and the 5024 is on the same network segment a connection can be established by clicking "Connect".

## **4.2 Ethernet**

Below the **SETUP ETHERNET** screen is shown along with the keys that are enabled.

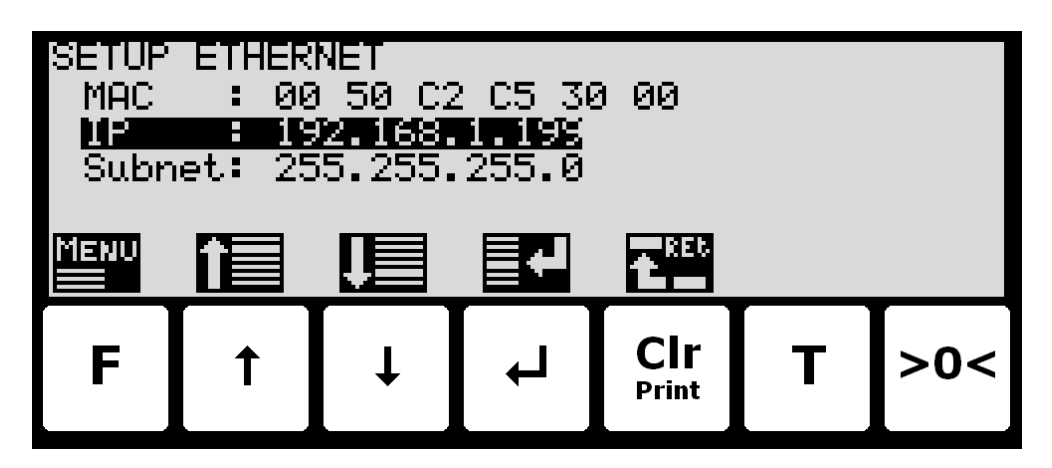

In this screen the different Ethernet parameters are shown and can be changed. A cursor (inverted text) indicates the currently selected parameter.

The keys are used as follows:

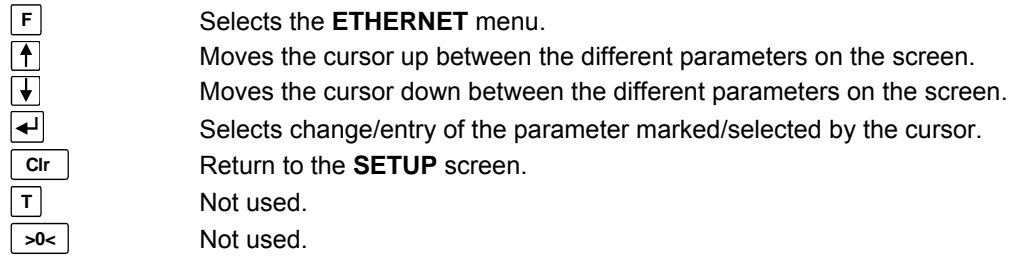

## **4.2.1 Ethernet settings**

Appropriate Ethernet settings can be selected from the **SETUP ETHERNET** screen. Ethernet settings are changed by using  $\bigcap$  and  $\bigtriangledown$  to select an Ethernet parameter with the cursor, and then pressing  $\bigtriangleup$  " to request change of the given parameter. The following Ethernet parameters can be configured:

- 1) "IP" address entered using a data entry screen as described earlier.
- 2) "Subnet" mask entered using a data entry screen as described earlier.

## **4.3 Ethernet Protocols**

Below the **ETHERNET PROTOCOLS** screen is shown along with the keys that are enabled.

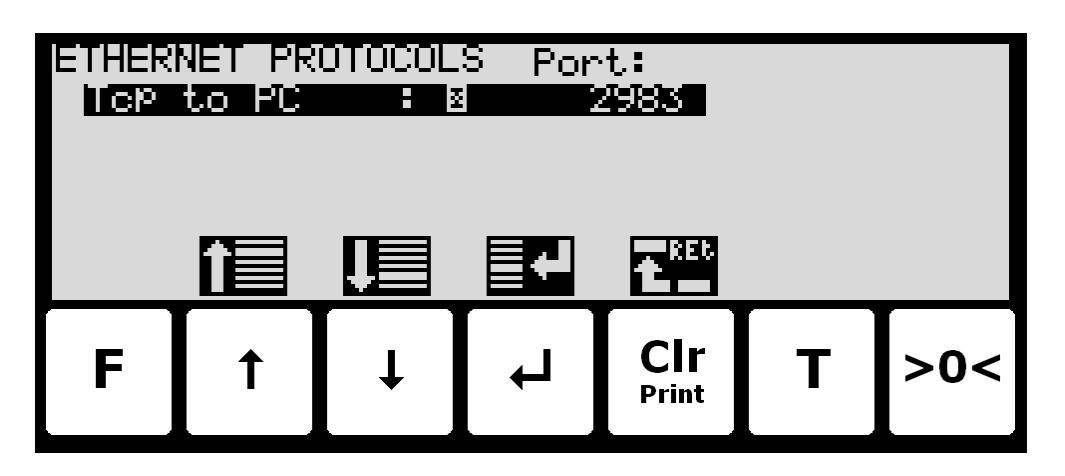

In this screen the different Ethernet protocols are shown and can be changed. A cursor (inverted text) indicates the currently selected protocol.

The keys are used as follows:

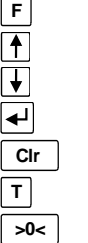

Not used.

 Moves the cursor up between the different parameters on the screen. Moves the cursor down between the different parameters on the screen. Selects change of the protocol settings for the protocol selected. Return to the **ETHERNET** screen. Not used. Not used.

#### **4.3.1 Ethernet protocol settings**

Each Ethernet protocol can be enabled or disabled. When the protocol is enabled the port-number can be entered.

# **5) External modules**

## **5.1 Introduction**

The 5024G can be connected to one external module. This module can be either a Profibus-DP, DeviceNet or EtherNetIP module. The EtherNetIP module is only used for testing as the 5024 comes with build in Ethernet connectivity.

With the software versions stated below installed in the external module the external communication module can function as a slave on the AUX-bus (RS485), where it transfers 14 input bytes from the RS485 master (5024G) to the Profibus-DP/DeviceNet master and 14 output bytes from the Profibus-DP/DeviceNet master to the RS485 master (5024G).

Exchange of data between master and slave is made according to the profile/protocol described below.

## **5.2 External module**

Below the **EXTERNAL MODULE** screen is shown along with the keys that are enabled.

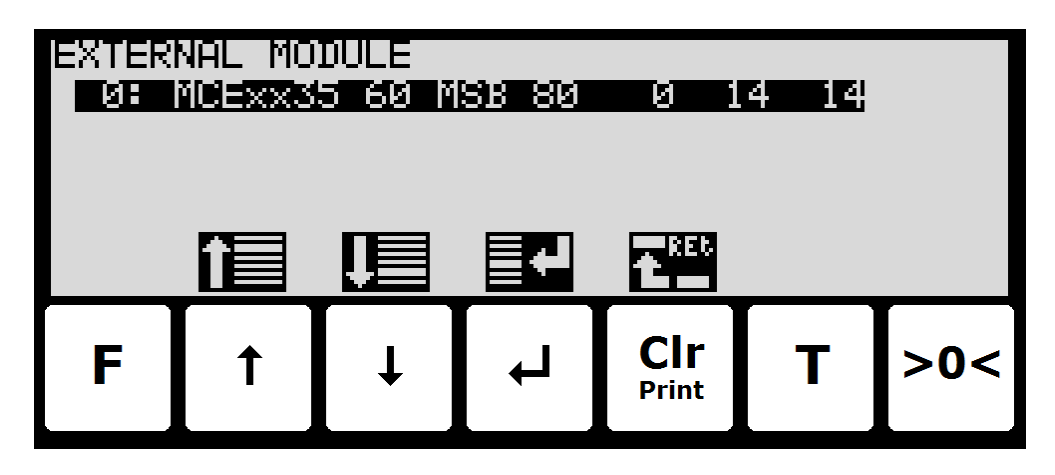

In this screen the external module is shown and can be changed. A cursor (inverted text) indicates the currently selected module. With this version of the software only one module can be installed. The line with module data shows the following information:

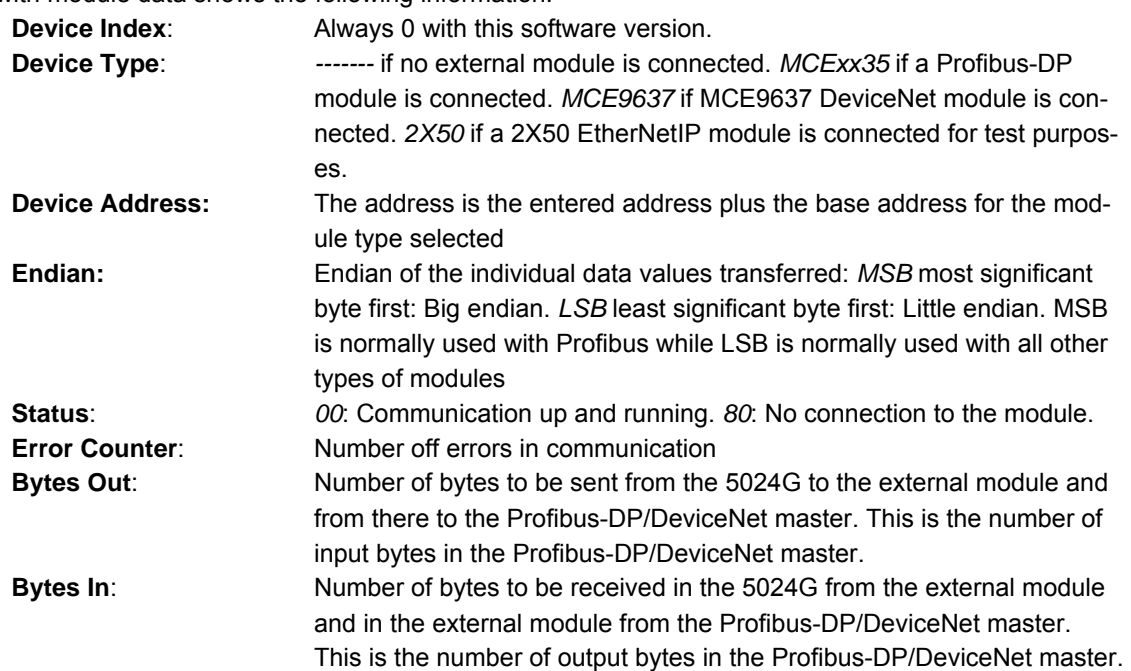

The keys are used as follows:

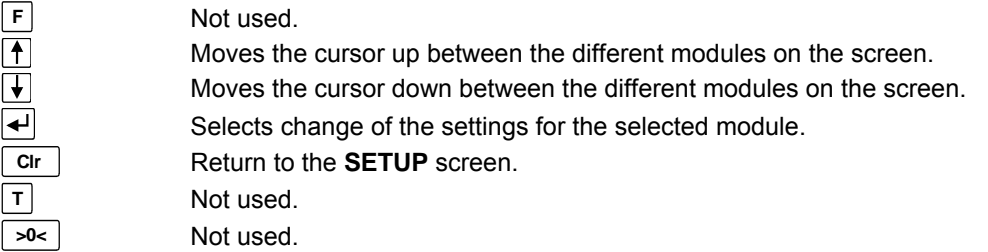

The following parameters can be changed for the external module:

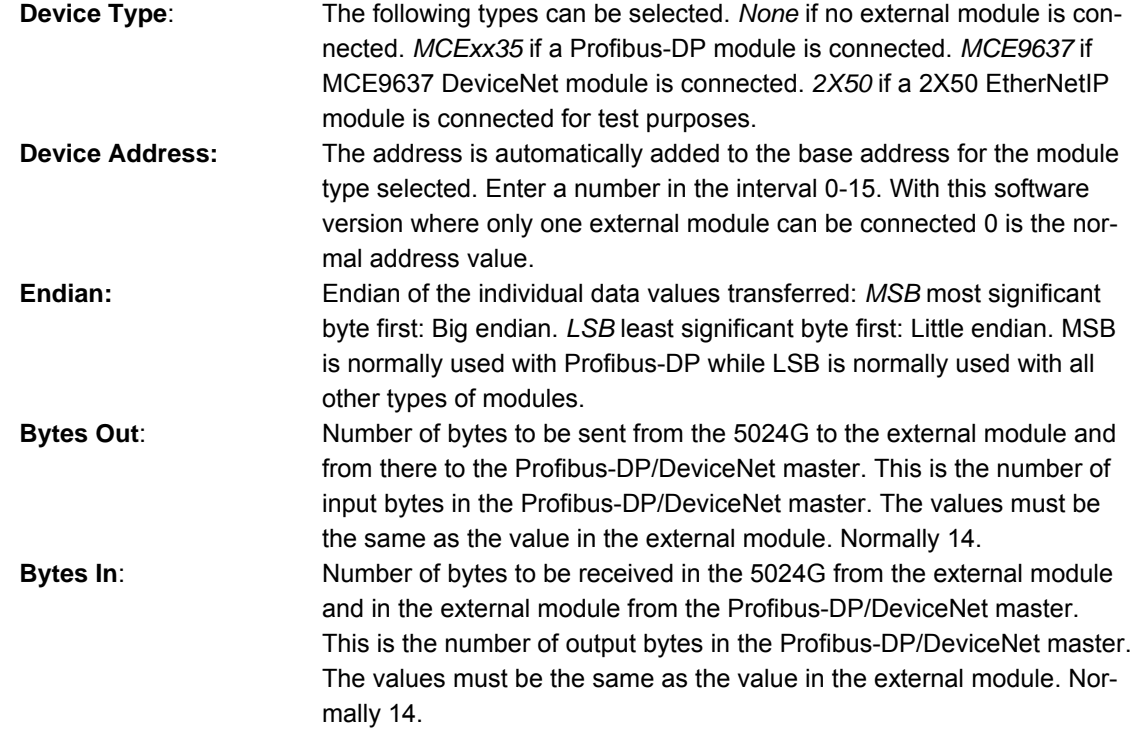

## **5.3 External module data**

Below the **EXTERNAL MODULE DATA** screen is shown along with the keys that are enabled.

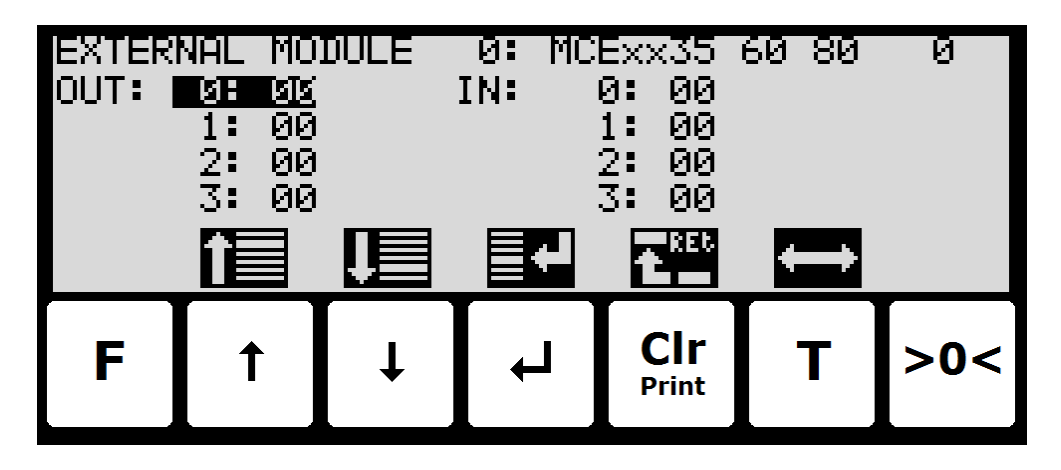

This screen will show the data sent to the external module (*OUT*) and the data received from the external module (*IN*).

The keys are used as follows:

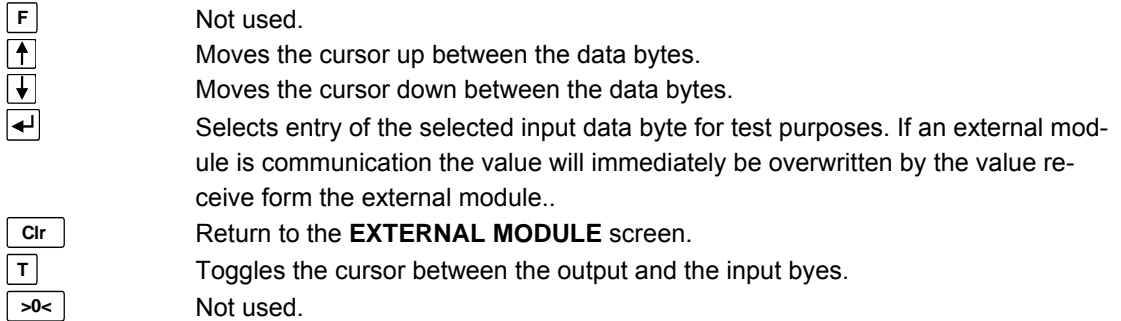

**5.4 External communication using PPO** 

The communication with the external module is made using a *'parameter-process data object'* (PPO) consisting of 14 bytes data. This telegram (object) is used during both reception and transmission of data. The structure of this telegram is as follows:

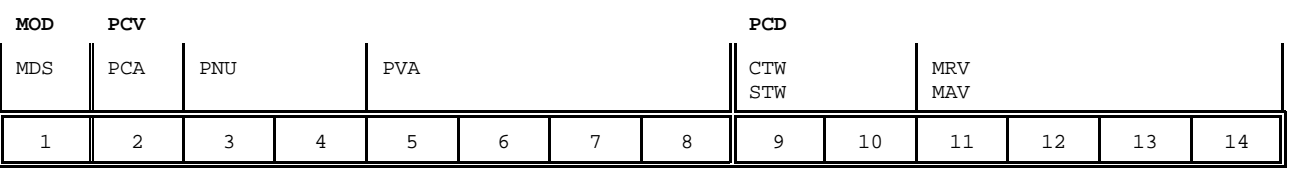

**Byte 1 Byte 14**

The telegram is made up of 3 blocks; a MOD part (1 byte), a PCV part (the next 7 bytes) and a PCD part (the last 6 bytes). The three blocks are as follows:

## **MOD (**Mode)

MDS (Byte 1): Mode selector

**PCV** (Parameter-Characteristic-Value)

 PCA (Byte 2): Parameter Characteristics PNU (Bytes 3-4): Parameter number PVA (Bytes 5-8): Parameter value

#### **PCD** (Process Data)

 CTW (Bytes 9-10) (Master to Slave): Control Word STW (Bytes 9-10) (Slave to Master): Status Word MRV (Bytes 11-14) (Master to Slave): Main Reference Value MAV (Bytes 11-14) (Slave to Master): Main Actual Value

In the following the meaning of the individual blocks of the telegram is explained further.

**IMPORTANT:** During transfer/reception of data (i.e. the MAV) it is up to the master (the PLC) to ensure consistent data, when a parameter consisting of several bytes is read/updated and when AS/MAV or RS/MRV is read/set.

## **5.5 MOD**

The MOD part of the telegram indicates which value is to be transferred as **Main Reference Value** (MRV) and as **Main Actual Value** (MAV). Please see below for further information.

#### **5.5.1 MDS**

MDS contains an RS part for selection of **Main Reference Value** (MRV) and an AS part for selection of **Main Actual Value** (MAV), as shown in the figure below.

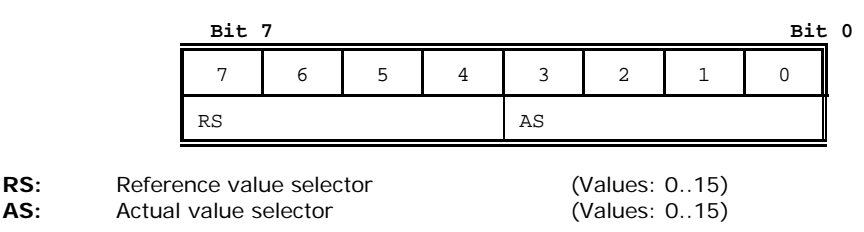

#### **5.6 PCV Description**

The PCV part of the telegram is made up of a PCA part, a PNU part and a PVA part. The function of these different parts of the PCV part is described here.

## **5.6.1 PCA**

The PCA part contains an RC part for 'request' and 'response' indication.

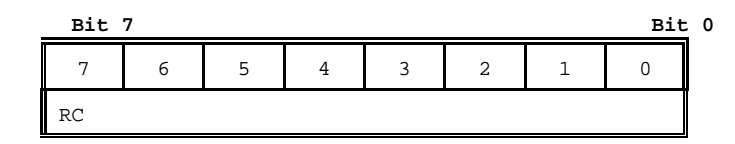

**RC:** Request/Response Characteristics (Values: 0..255)

RC is used by the master to tell the slave which 'request' is desired. Similarly the slave uses RC to inform the master the status of the received 'request' ('response'). The contents of RC has the following function during 'request:

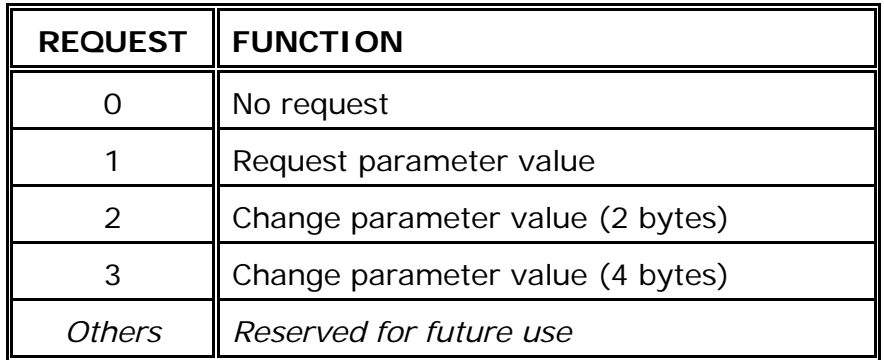

The contents of RC has the following function during response:

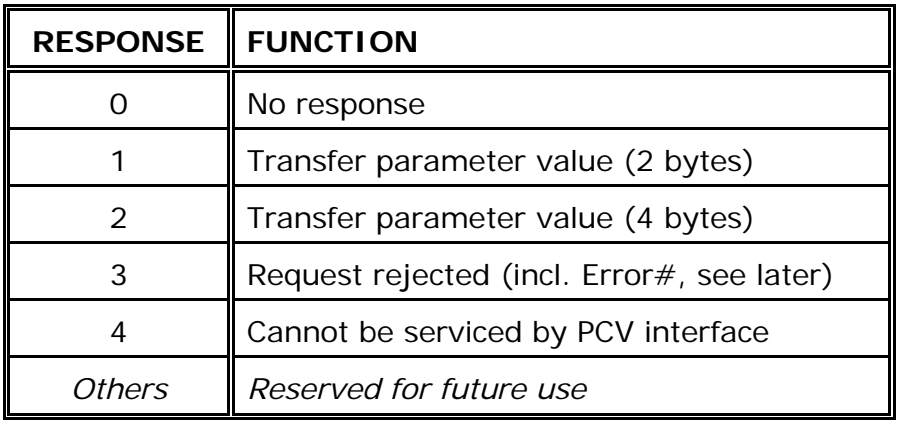

#### **5.6.2 PNU**

The PNU part indicates the parameter number of the parameter to be read/changed. The parameters and their function is described below.

#### **5.6.3 PVA**

The PVA part contains 4 bytes for reception and transmission of parameter values. The PVA part transfers '2 byte' parameters in bytes 5 and 6, while '4 byte' parameters are transferred in bytes 5 and 8. If the slave rejects a request from the master the RC part assumes the value 3 (see above) and the error number itself is transferred in the PVA part (bytes 5 and 6). The following error indications are possible:

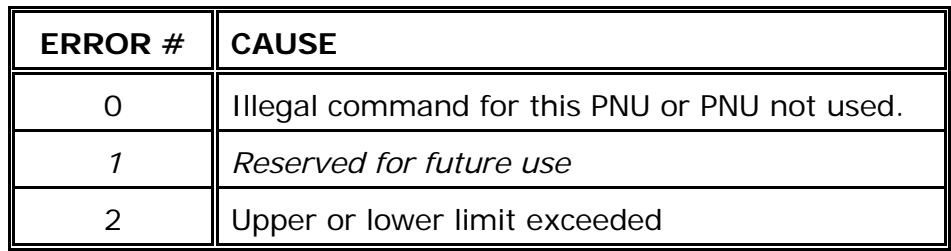

#### **5.7 PCD Description**

The PCD part of the telegram is made up of a CTW/STW part and a MRV/MAV part. The function of these two parts of the PCD part is described here. Note that the PCD part (the last 6 bytes) always transfers these data disregarding the contents of the PCV part.

#### **5.7.1 CTW/STW**

During communication from the master to the slave, the first two bytes of the PCD part are used as a Control Word (CTW). Using the Control Word (CTW) it is possible to tell the slave how to react as different commands can be transferred to the slave.

During communication from the slave to the master, the first two bytes of the PCD part are used as a Status Word (STW). Using the Status Word (STW) it is possible for the master to gain information on the status of the slave.

#### **5.7.2 MRV/MAV**

During communication from the master to the slave the last four bytes of the PCD part are used as a **Main Reference Value** (MRV); a setpoint. Using the RS defines exactly which value is transferred as MRV. During communication from the slave to the master the last four bytes of the PCD part are used as a **Main Actual Value** (MAV); the actual value. Using the AS defines exactly which value is transferred as MAV.

#### **5.8 Communication overview**

Please note the following:

- 1. All weights are transferred as shown in the display without a decimal point (i.e. 300.0 kg is transferred as 3000 and 67.2 kg is transferred as 672).
- 2. All negative numbers are transferred as 2-complement numbers.

## **5.9 RS –Reference Value Selector, MRV – Main Reference value**

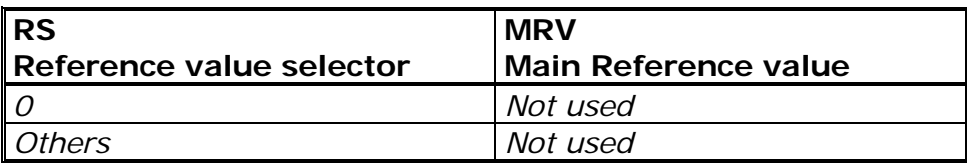

## **5.10 AS –Actual Value Selector, MAV – Main Actual value**

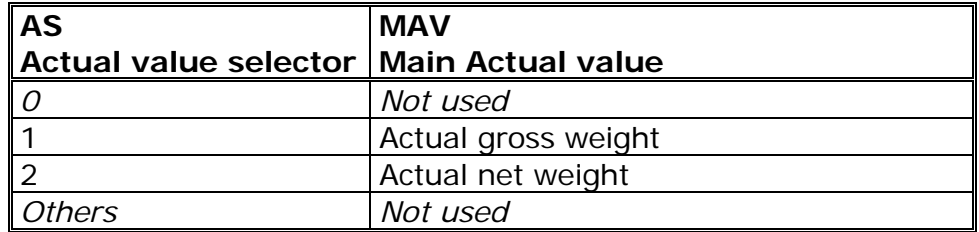

## **5.11 CTW –Control Word**

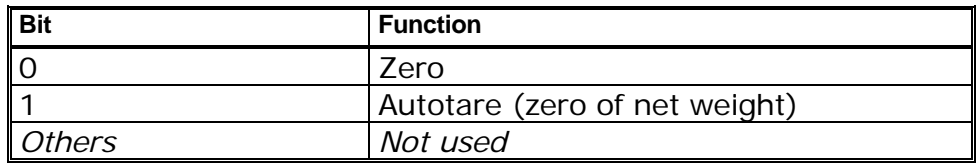

**Zero** must be activated if a zero of the gross weight is desired. **Autotare** must be activated if a zero of the net weight is desired.

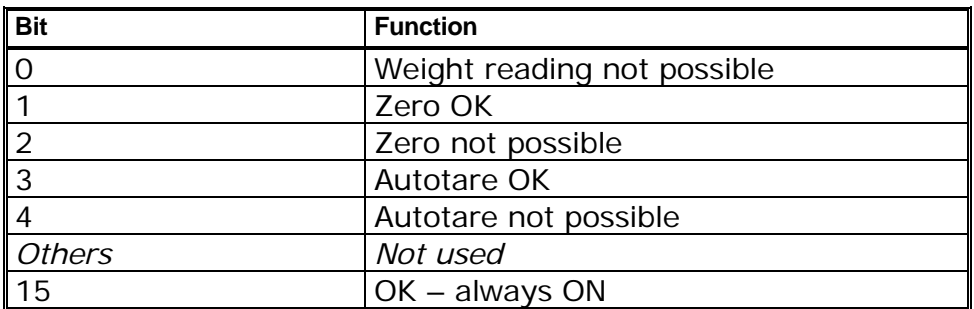

## **5.12 STW –Status Word**

**Weight reading not possible** is active when the 5024G terminal is unable to determine the weight. **Zero OK** is active when zero was possible.\*)

**Zero not possible** is active when zero was NOT possible.\*)

**Autotare OK** is active when autotare was possible.\*)

**Autotare not possible** is active when autotare was NOT possible.\*)

Bits marked with \*) are cleared again when the corresponding request bit is cleared.

## **5.13 Parameters**

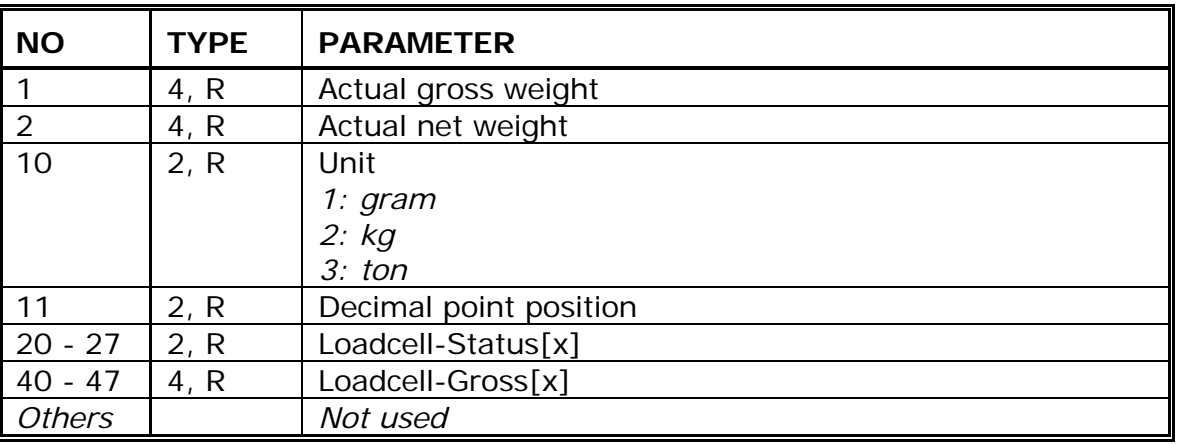

**Unit** indicates the unit used in the display reading. It should be used to scale weight indications received/transmitted using the Profibus-DP/DeviceNet communication.

**Decimal point position** indicates the number of digits after the decimal point in the display reading. It should be used to scale weight indications received/transmitted using the Profibus-DP/DeviceNet communication.

**Loadcell-Status[x]** contains the actual status for loadcell x.

**Loadcell-Gross[x]** contains the actual gross weight on loadcell x.

# **6) Hardware description**

The following describes the main hardware features such connection of power, connection of loadcells, various connectors and jumpers as well as internal indicators (LEDs).

## **6.1 Rear view**

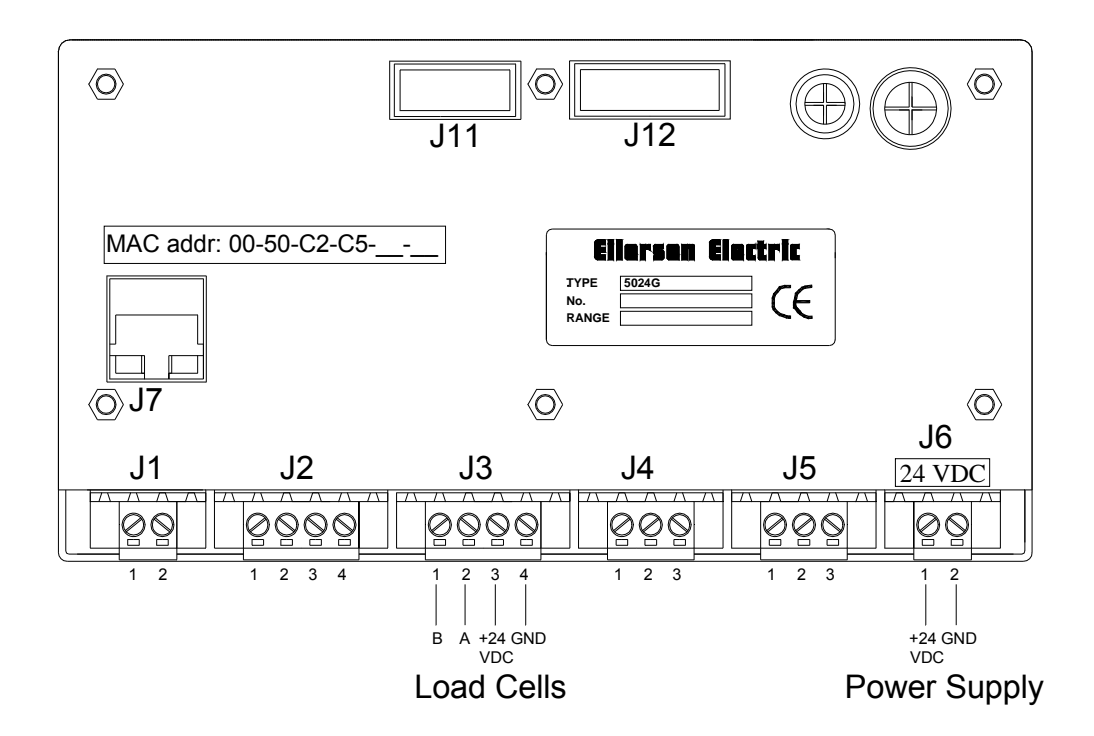

## **6.2 Connection of power**

The 5024 system is powered by +24VDC which is connected to either J1 or J6. This powers the entire system including the connected loadcell.

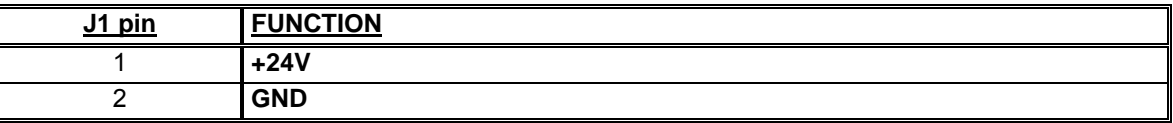

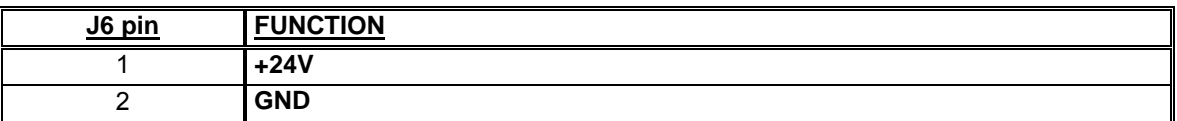

## **6.3 Loadcell connection**

Loadcells can be connected to the system in one of the following three ways:

- J11 connector using a ribbon cable to System 2000 loadcell modules (without use of MCE9601).
- J3 connector using a shielded cable to System 2000 loadcell modules, by using a MCE9601 connector module

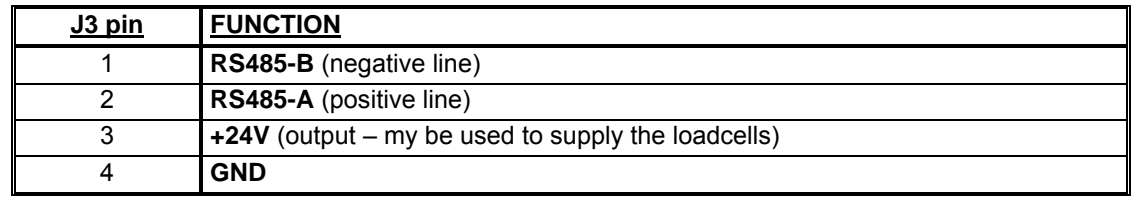

J12 connector using a ribbon cable to a 4015 loadcell connection module, for System 4000 loadcells.

## **6.4 Digital I/O connector**

The 4 pin digital I/O connector (J2) can be used for connecting digital inputs and outputs to the 5024 system. This connector has the following pin-out:

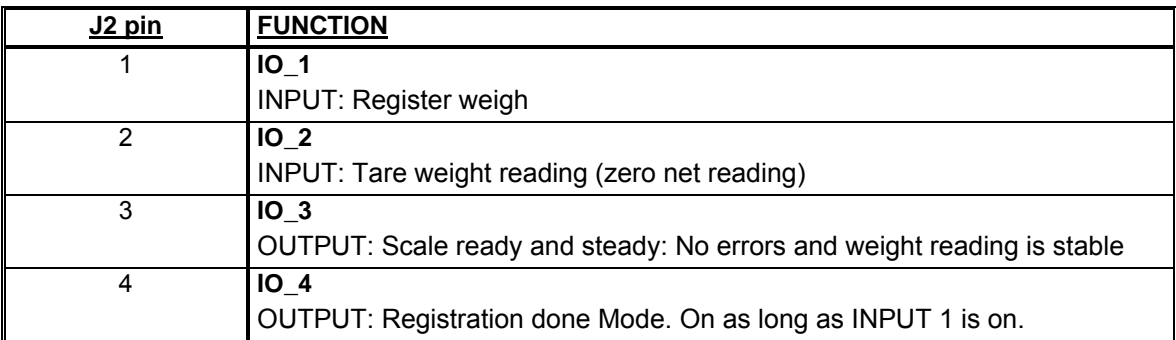

## **6.5 RS485 communication connector (external modules)**

The 3 pin RS485 serial communication connector (J4) can be used for RS485 communication with externally connected equipment: 2035 Profibus-DP module or MCE9637 DeviceNet module. This connector has the following pin-out:

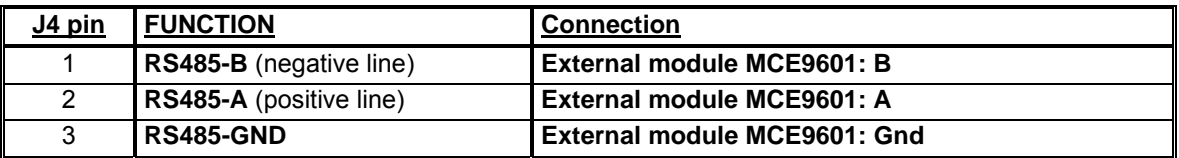

#### **6.6 Analog output connector**

The 3 pin analog output connector (J5) can be used for output of analog control signals from the 5024 system. This connector has the following pin-out:

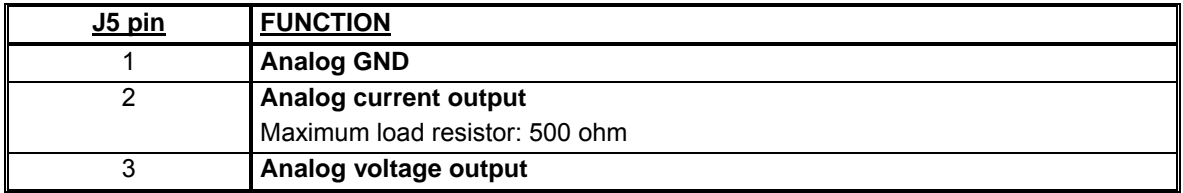

#### **6.7 Ethernet connector**

The RJ45/Cat5 Ethernet connector (J7) is a standard Ethernet connector that can be used to connect the 5024 system to Ethernet.

## **6.8 Jumper settings**

The 5024 system is equipped with a number of jumpers. These jumpers have the following functionality:

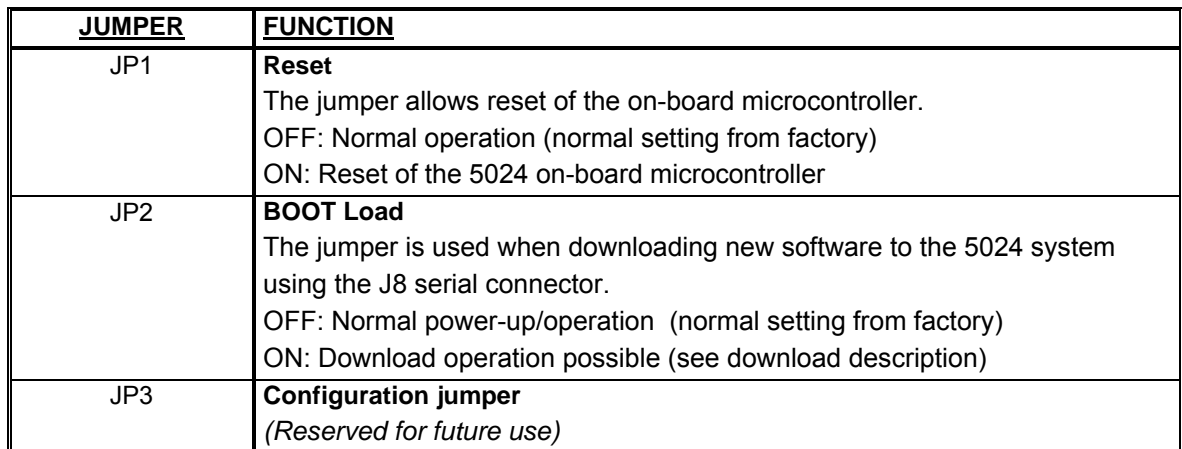

## **6.9 Light Emitting Diodes (LEDs)**

The 5024 system is equipped with a number of internal lamps (light emitting diodes). These have the following functionality:

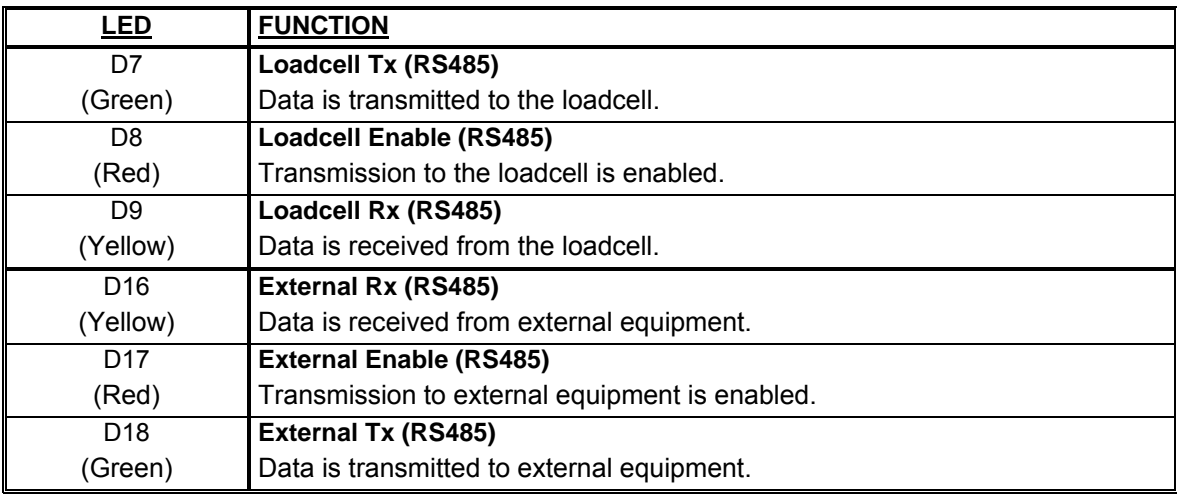

## **6.10 MCE2035 Profibus-DP module**

If a 2035 Profibus-DP module is connected it must have the following software version:

#### **MCE2535.AUXSLAVE.050909.0 (O14\_I14)**

It is possible to connect the 2035 communication module on a PROFIBUS-DP network, where it will act as a slave. It will then be possible from the PROFIBUS-DP master to transfer data to/from the 5024G terminal (RS485 master).

## **6.10.1 MCE2035 Profibus-DP specification**

The 2035 communication module confirms to the following PROFIBUS-DP specifications:

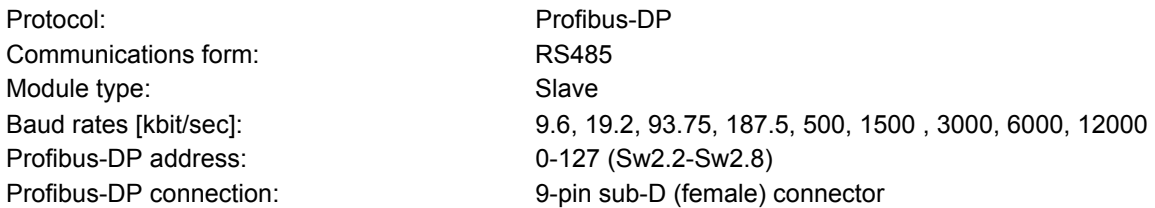

## **6.10.2 MCE2035 Checklist during installation**

During installation of the system the following should be checked/performed:

- 1) The Profibus-DP master is configured to communicate with the Profibus-DP module (2035) using the supplied GSD file.
- 2) The Profibus-DP module (2035) is connected to the Profibus-DP network, and a possible termination at the Profibus-DP slave is made.
- 3) The Profibus-DP module (2035) address is set using Sw2.1- Sw2.7. Power is applied and the Profibus-DP communication is started.
- 4) Check that yellow LEDs (DES and RTS) of the Profibus-DP module (2035) are lit/flashing, and that the green LED (D1) flashes. Check that the TXBB LED on the Profibus-DP module flashes and that the red LED (PBE) is not lit.

## **6.10.3 MCE2035 Connection**

The 10 pole connector (J2) on the 2035 module is connected to the 10 pole connector on the MCE9601 connection module using the supplied ribbon cable with mounted connectors. Through this bus cable connection of power supply is achieved as well as connection to the 5024G terminal (RS485 master). The MCE9601 module is connected to the 5024G terminal as follows:

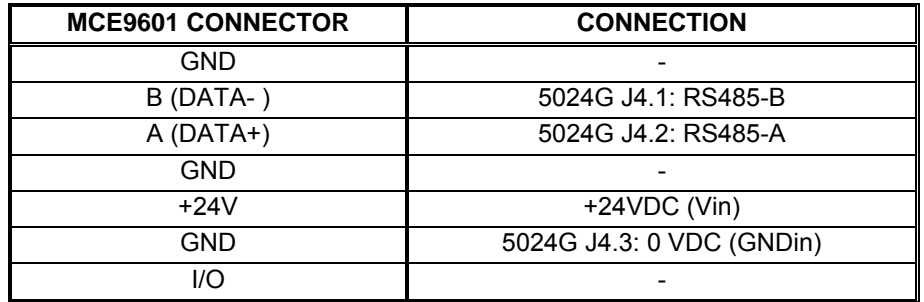

The 10 pole connector (J2) on the 2035 Profibus-DP module has these connections:

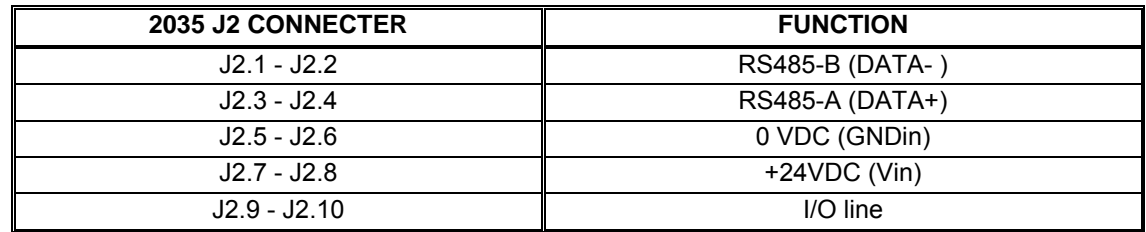

Please notice that the internal Jumper JU 1 must be ON (inserted).

#### **6.10.4 MCE2035 DIP-switch settings**

The 2035 PROFIBUS-DP module is equipped with DIP-switch blocks that have the following function:

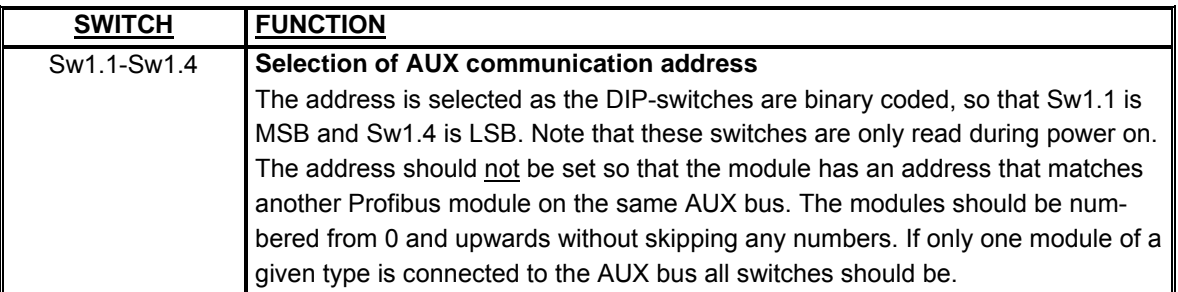

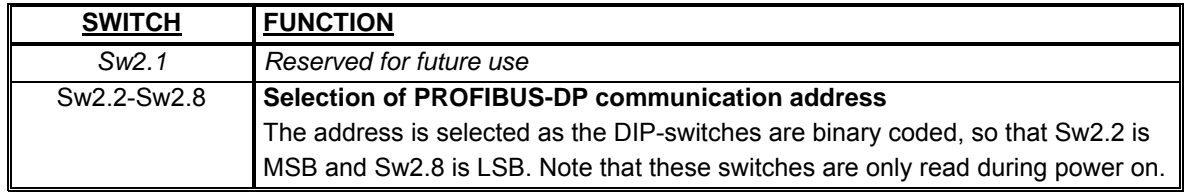

#### **6.10.5 MCE2035 Jumpers**

The 2035 PROFIBUS-DP module is equipped with 4 jumpers. These jumpers have the following function:

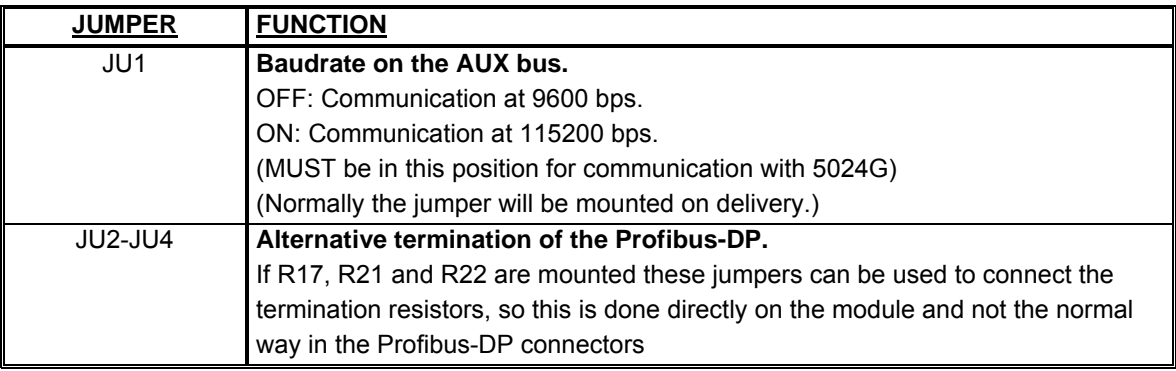

## **6.10.6 MCE2035 Light Emitting Diodes**

The 2035 PROFIBUS-DP module is equipped with 6 light emitting diodes (LED). These LED's have the following function:

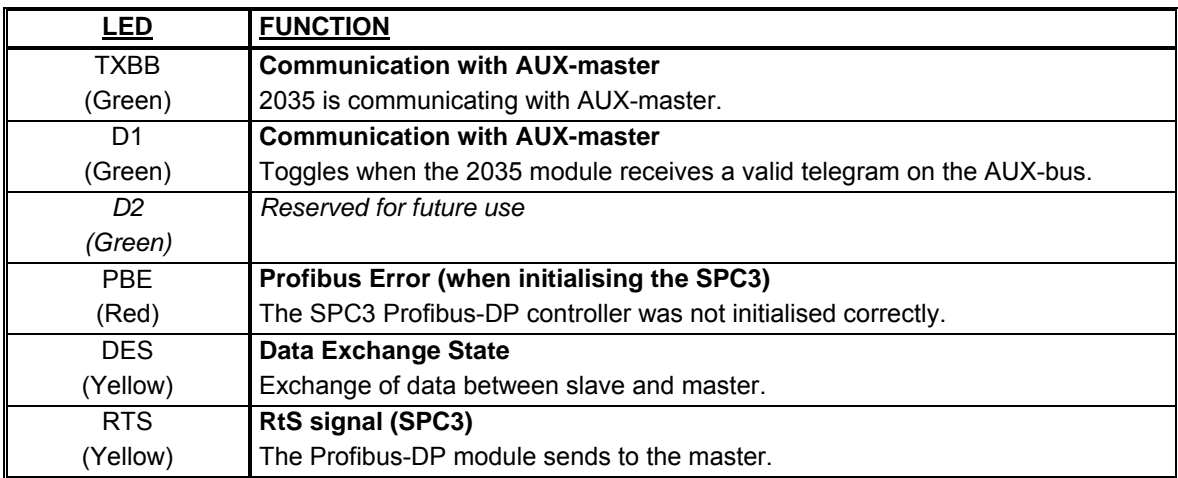

## **6.10.7 MCE2035 PROFIBUS-DP connector**

The 2035 PROFIBUS-DP module is equipped with a nine pole female sub-D connector (J1) for connection to the PROFIBUS-DP network. The connector is a standard PROFIBUS-DP connector. Termination of the PROFIBUS-DP should take place in the sub-D connector (male) of the cable. The specific terminals in the connector have the following function:

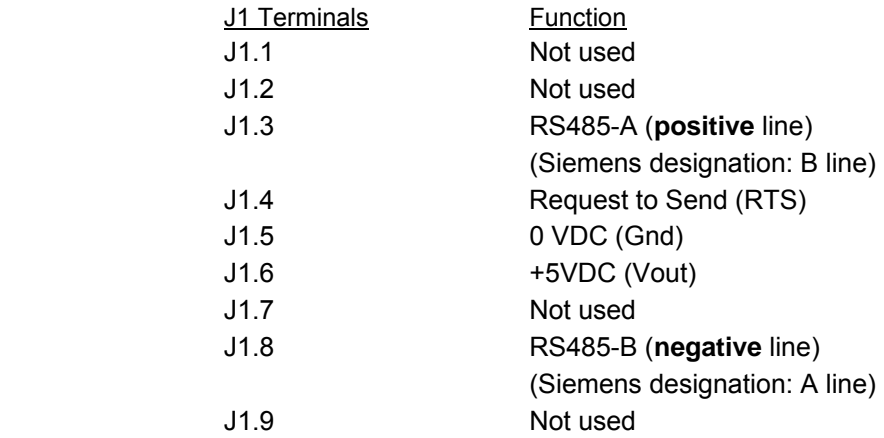

**Note** that some companies use different designations for the RS485-A and the RS485-B lines. Therefore the polarity of the lines has been listed.

## **6.10.8 MCE2035 Hardware Selftest**

During power-on the 2035 module will perform a hardware selftest. The test will cause the light emitting diodes D1, D2 and PBE to turn on and off shortly, one at a time.

#### **6.11 MCE9637 DeviceNet module**

If a MCE9637 DeviceNet module is connected it must have the following software version:

#### **9637C\_DN.AUXSLAVE.O14\_I14.000529.1**

It is possible to connect the MCE9637 communication module on a DeviceNet, where it will act as a slave. It will then be possible from the DeviceNet master to transfer data to/from the 5024G terminal (RS485 master).

#### **6.11.1 MCE9637 DeviceNet specification**

The following DeviceNet specifications apply to the MCE9637 communication module:

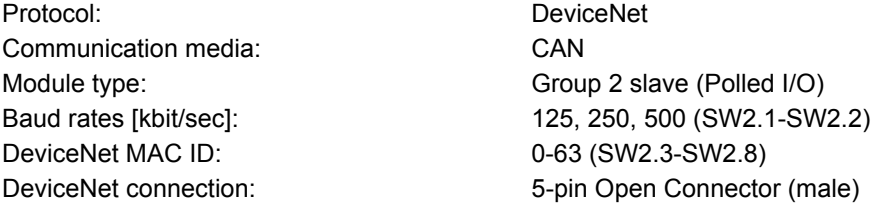

## **6.11.2 MCE9637 Checklist during installation**

During installation of the system the following should be checked/performed:

- 1) If necessary configure the DeviceNet master to communicate with the DeviceNet module (MCE9637) using the supplied EDS file.
- 2) The DeviceNet module (MCE9637) is connected to the DeviceNet, and a possible termination at the DeviceNet slave is made.
- 3) The DeviceNet module (MCE9637) baudrate is set using Sw2.1-Sw2.2 and its address is set using Sw2.3- Sw2.8. Power is applied and the DeviceNet communication is started.
- 4) Check that yellow LED (D1) of the DeviceNet module (MCE9637) is lit, and that the red LED (D2) flashes. Check that the TXBB LED on the DeviceNet module flashes. Check that both the MS and the NS LED on the DeviceNet module (MCE9637) end up being lit solid green.

## **6.11.3 MCE9637 Connection**

The 10 pole connector on the MCE9637 module is connected to the 10 pole connector on the MCE9601 connection module using the supplied ribbon cable with mounted connectors. Through this bus cable connection of power supply is achieved as well as connection to the 5024G terminal (RS485 master). The MCE9601 module is connected to the 5024G terminal as follows:

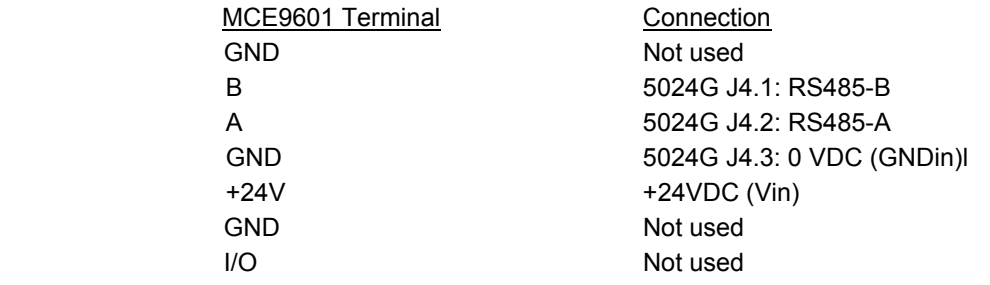

#### **6.11.4 MCE9637 DIP-switch settings**

The MCE9637 module is equipped with two DIP-switch blocks. DIP-switch block 1 has the following function:

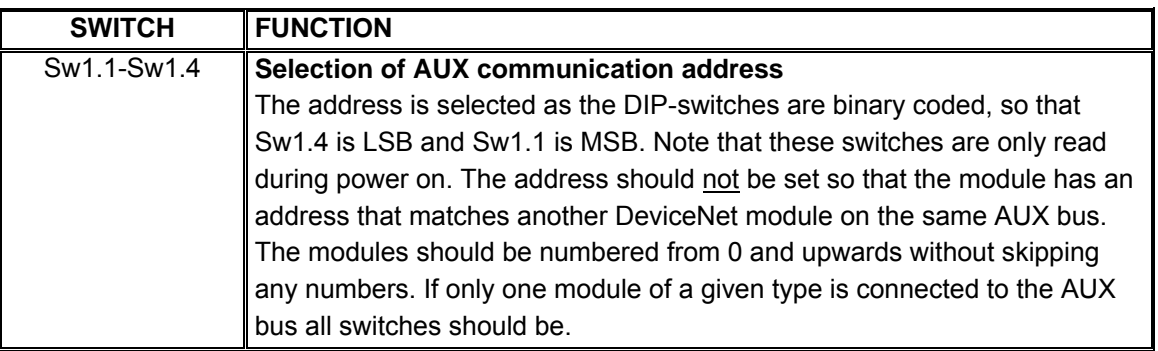

DIP-switch block 2 has the following function:

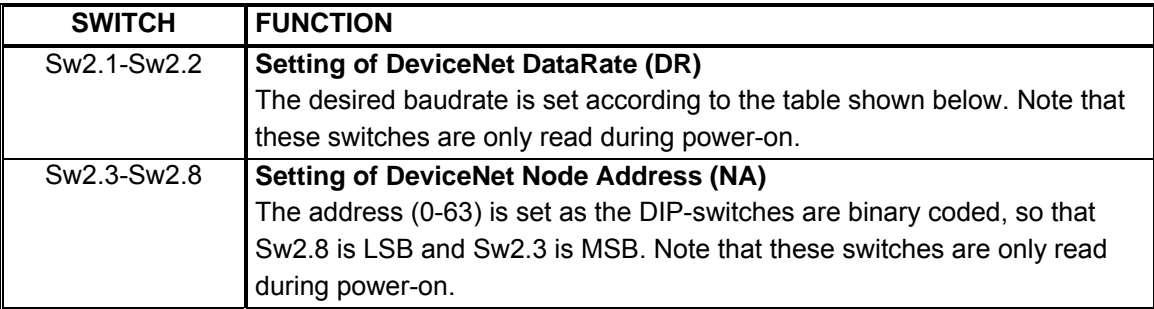

The baudrate of the MCE9637 module is set according to this table:

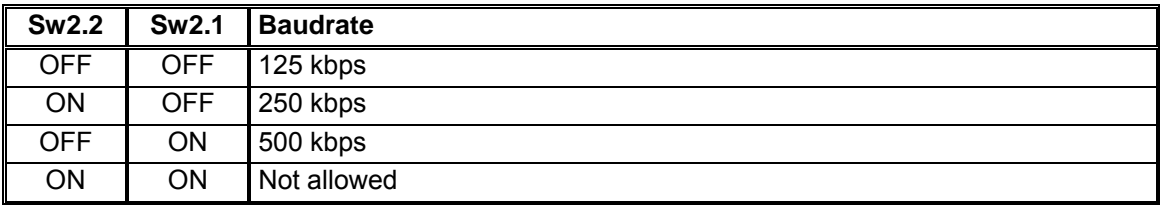

#### **6.11.5 MCE9637 Jumpers**

The MCE9637 module is equipped with 5 internal jumpers that function as follows:

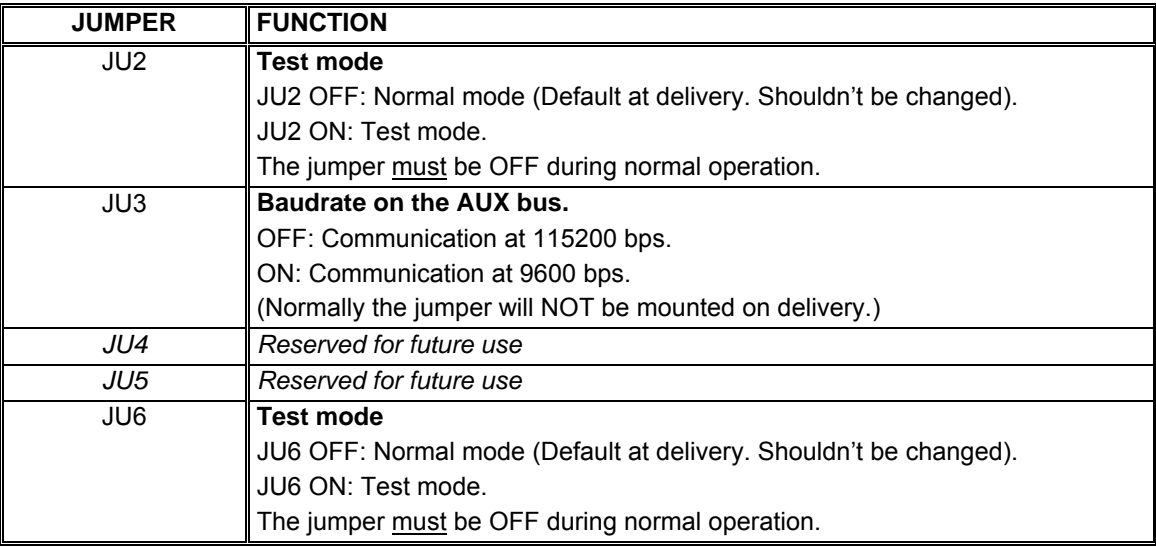

## **6.11.6 MCE9637 Light Emitting Diodes**

The MCE9637 module is equipped with 6 LED's that function as follows:

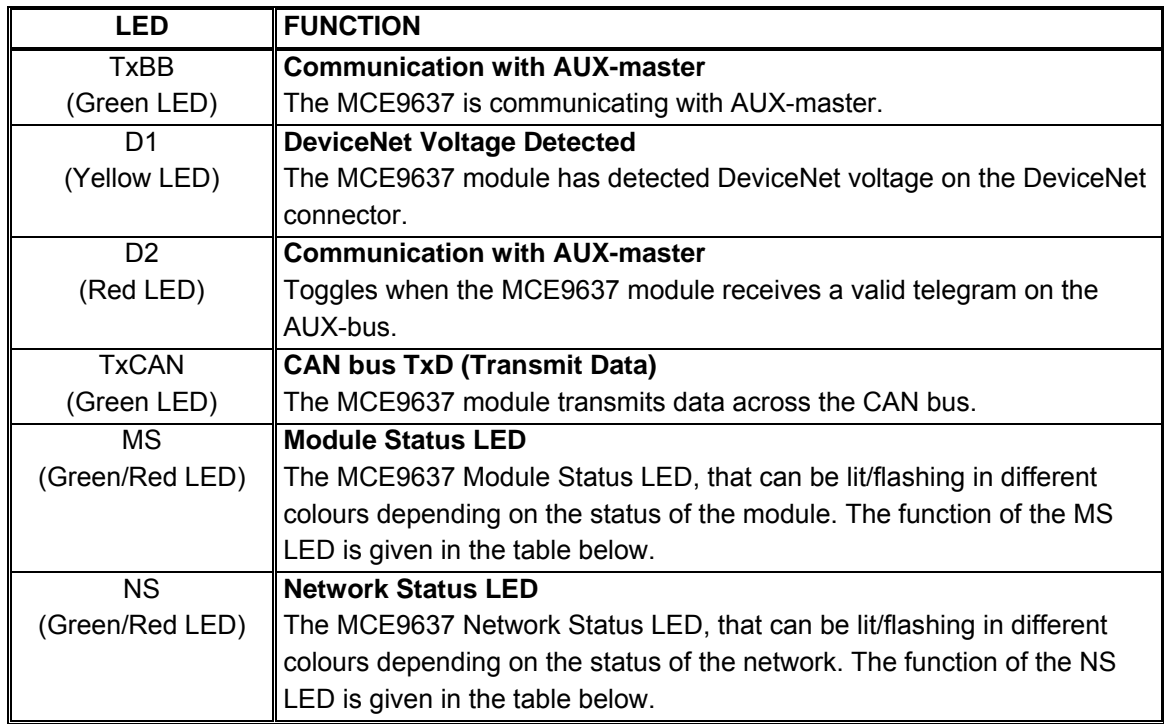

Please note that the LED's will flash shortly during power-up during the selftest of the module. The MS and NS LED's will shortly flash Green/Red. The MS and NS LED's can in conjunction with the table below be used for error finding.

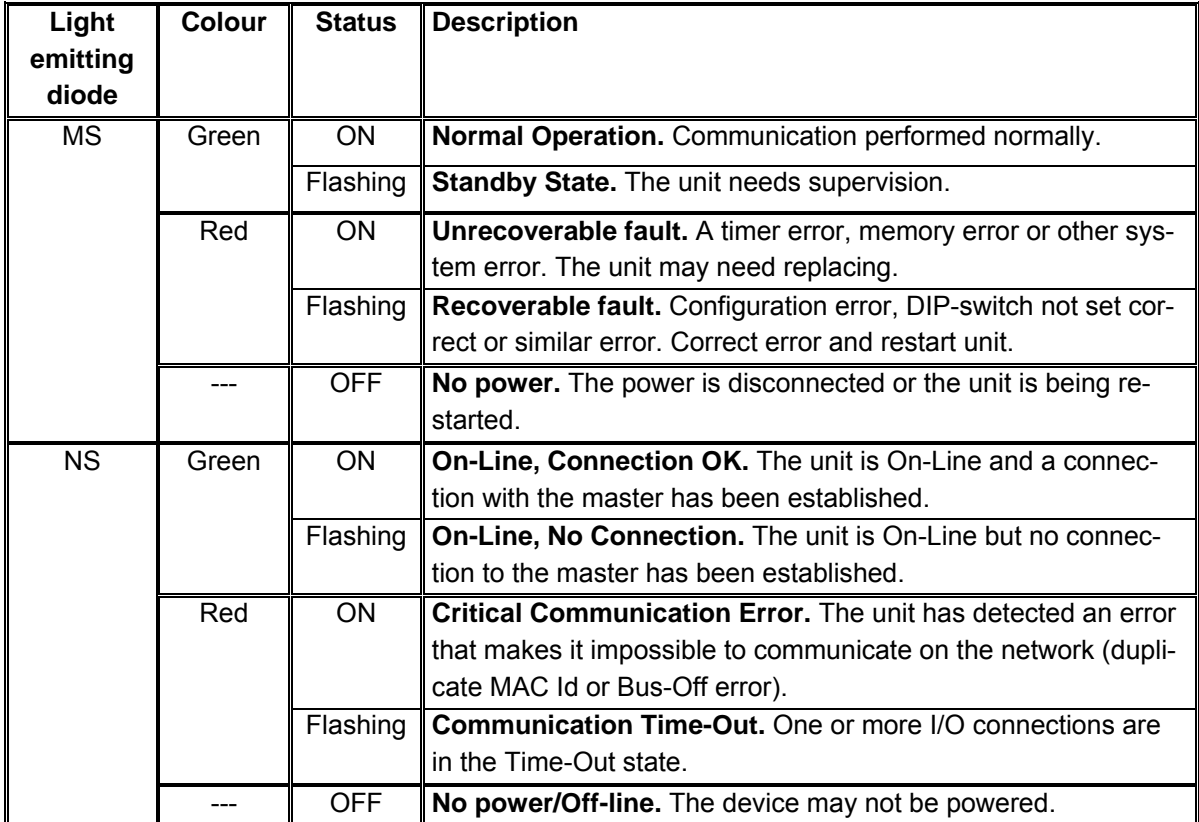

#### **6.11.7 MCE9637 DeviceNet connector**

The MCE9637 module is equipped with a 5 pole connector for connection to DeviceNet. The connection is according to the DeviceNet specification and is made as follows:

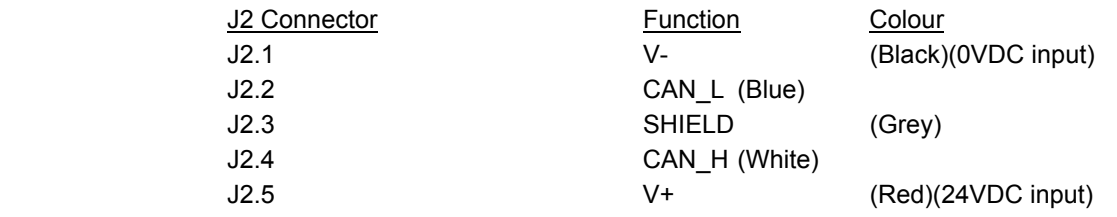

# **7) Appendices**

## **7.1 Appendix A: Filters**

Two types of filters can be applied: A filter on each sampling from the loadcell and/or a filter on each display weight reading update. The sampling frequency depends on the types and number of loadcells and the weight display reading update rate, as described below. The weight display reading update rate and the filter selection is done in the **WEIGHT DISPLAY** screen as described above (Section 3.15.2 Filters). All filters are FIR filters with 7-100 taps.

## **7.1.1 Sampling filter**

The sampling frequency and the filter frequency depend on the type and number of loadcells. **Please notice** that filtering is a time consuming operation – so selecting a long filter (with many taps) on small sample rates (2-5 ms) may slow operation considerably down or even stop Ethernet or loadcell communication. A combination of a short sampling filter and a display filter or a higher display update time is a better choice and will prevent these problems.

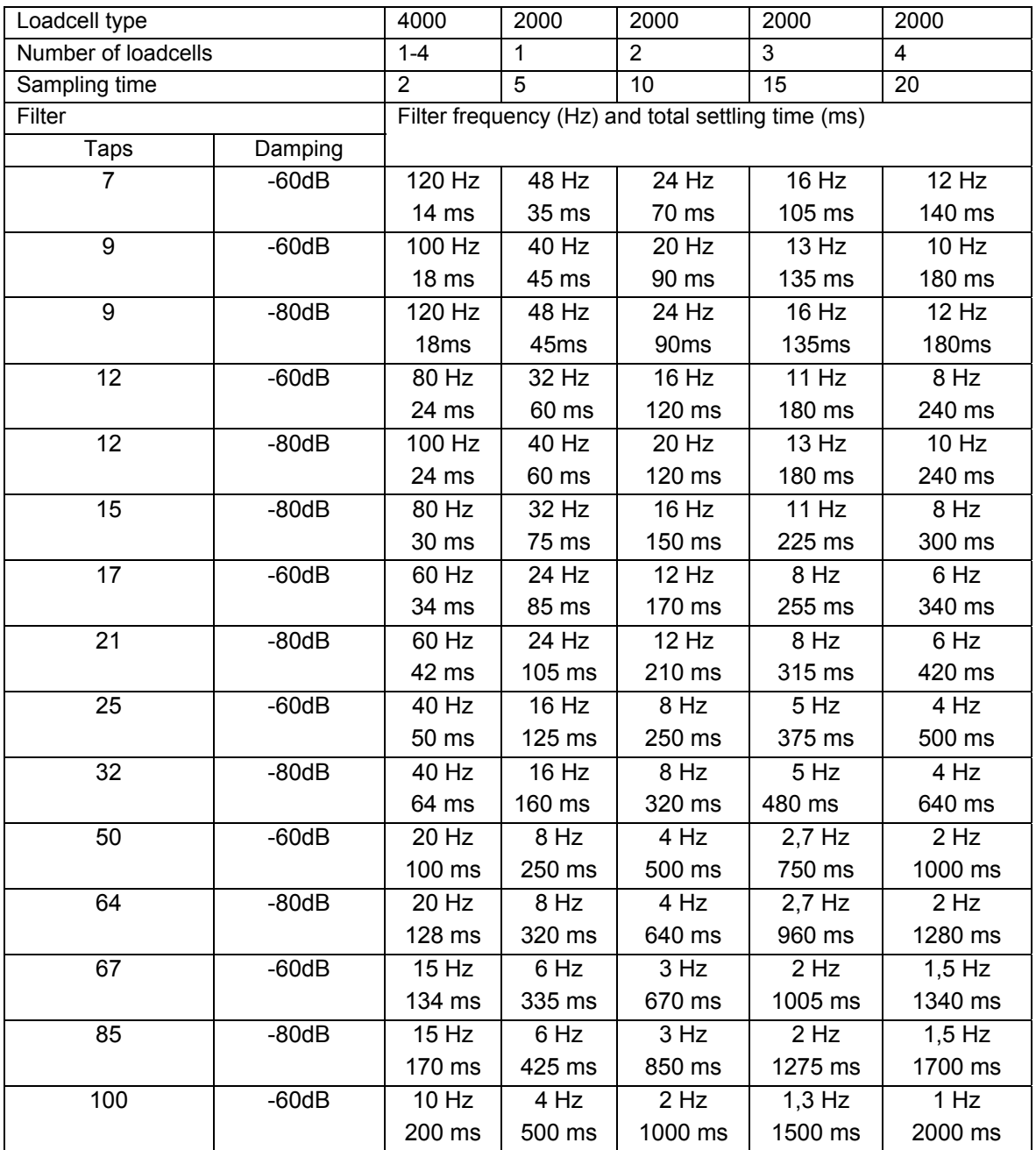

**Please notice** that filtering is a time consuming operation – so selecting a long filter (with many taps) on small sample rates (2-5 ms) may slow operation considerably down or even stop Ethernet or loadcell communication. A combination of a short sampling filter and a display filter or a higher display update rate is a better choice and will prevent these problems.

## **7.1.2 Display and steady filters**

The filter frequency depends on the weight display reading update rate. Examples are given in the table below:

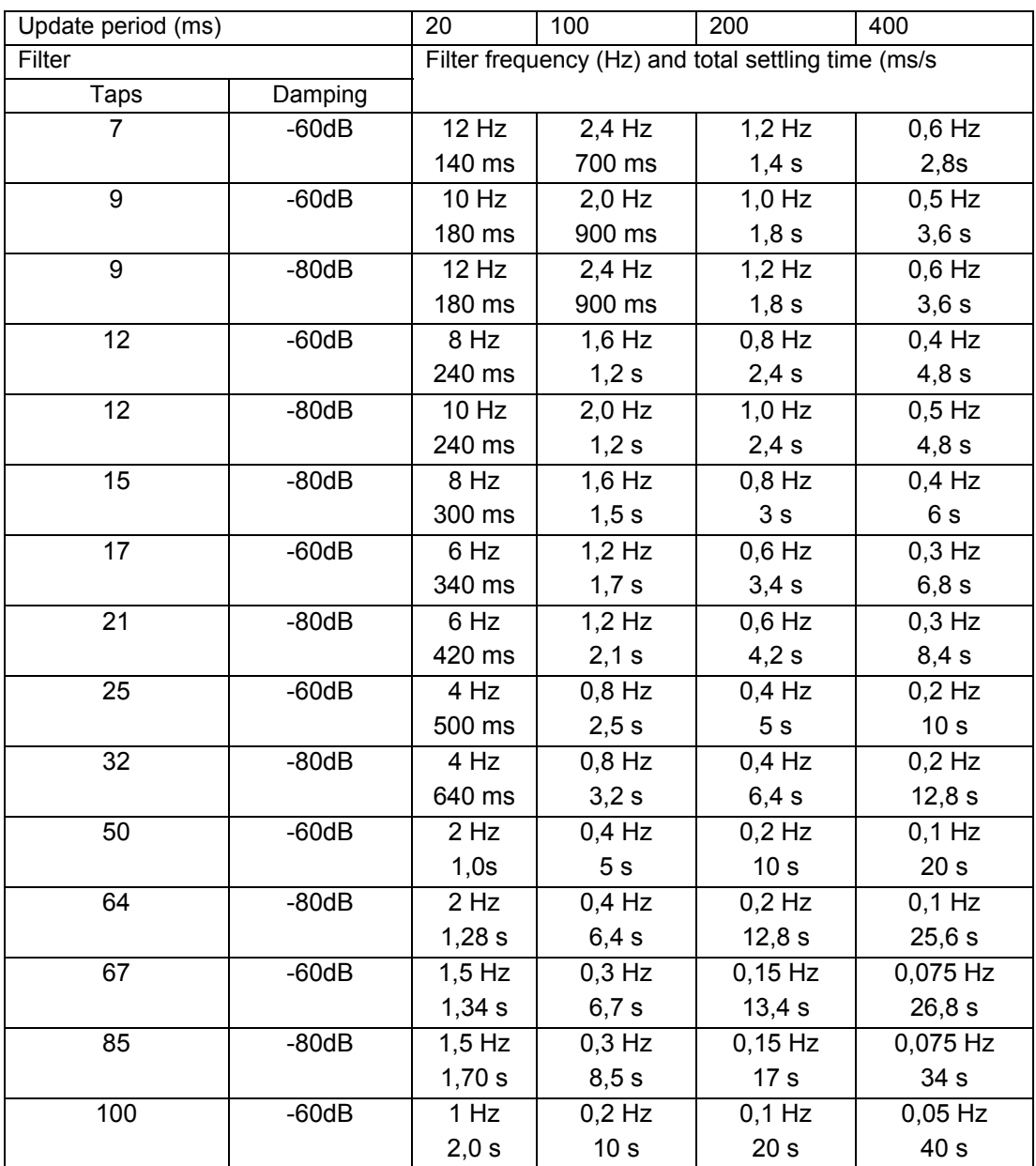

# **8) How to contact Alfa Laval Kolding A/S**

For further information please feel free to contact:

**Alfa Laval Kolding A/S** 31, Albuen - DK 6000 Kolding - Denmark Registration number: 30938011 Tel switchboard: +45 79 32 22 00 - Fax switchboard: +45 79 32 25 80 www.toftejorg.com, www.alfalaval.dk - info.dk@alfalaval.com

Contact details for all countries are continually updated on our websites.

# **9) EC Declaration of Conformity**

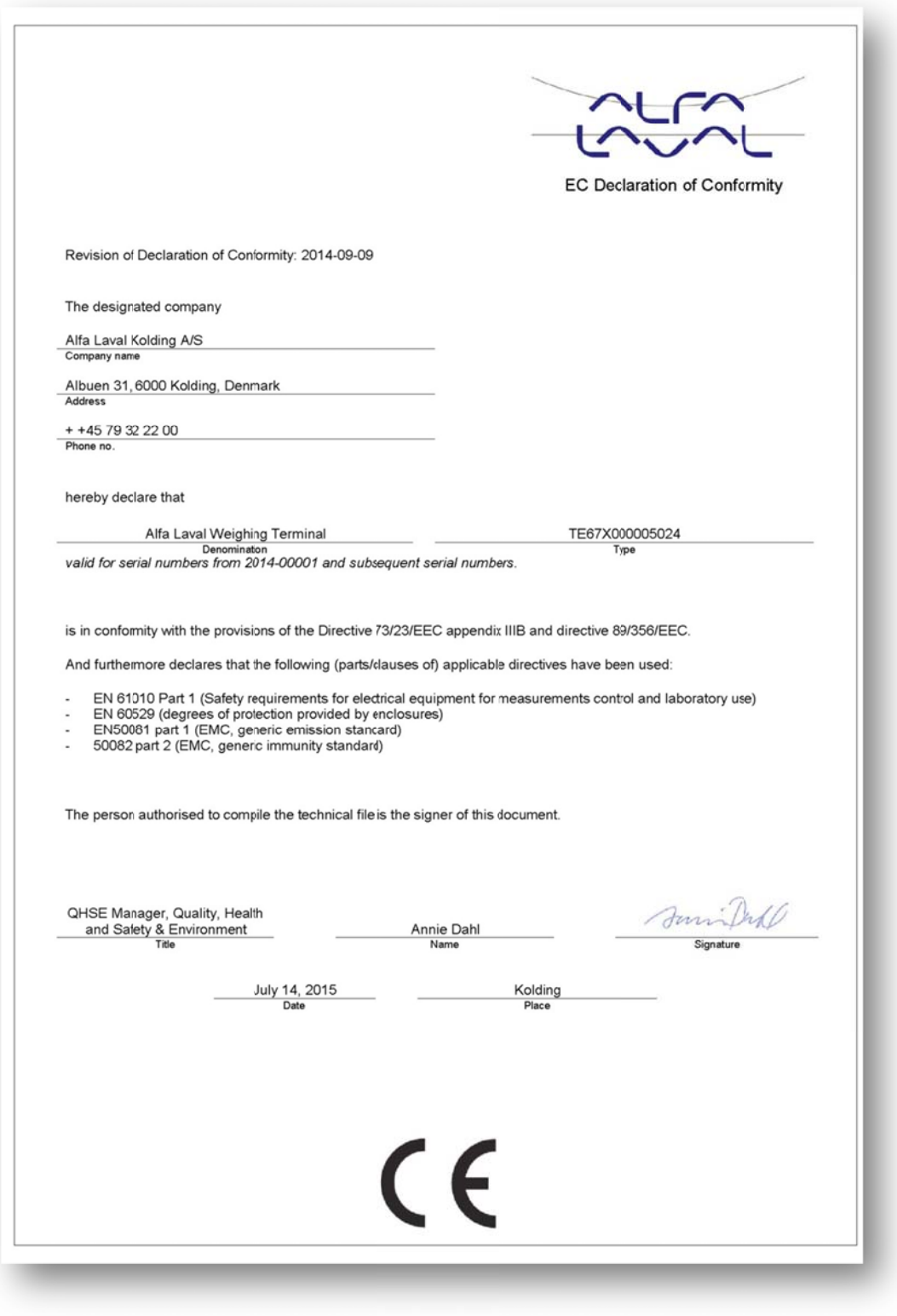

#### How to contact Alfa Laval

Contact details for all countries are continually updated on our website. Please visit www.alfalaval.com to access the information directly.

© Alfa Laval Corporate AB

or the document and its contents is owned by Alfa Laval Corporate AB and protected by laws governing intellectual property and thereto related rights. It is the responsibility of the user of this document to comply with all applicable intellectual property laws. Without limiting any rights related to this document, no part of this document may be copied, reproduced or transmitted in any<br>form or by any means (electr will enforce its rights related to this document to the fullest extent of the law, including the seeking of criminal prosecution.